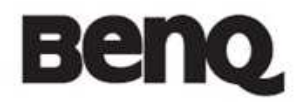

# 用户使用指南

User Manual and Quick Guide

版本:V.L01

R75 网络智能平板

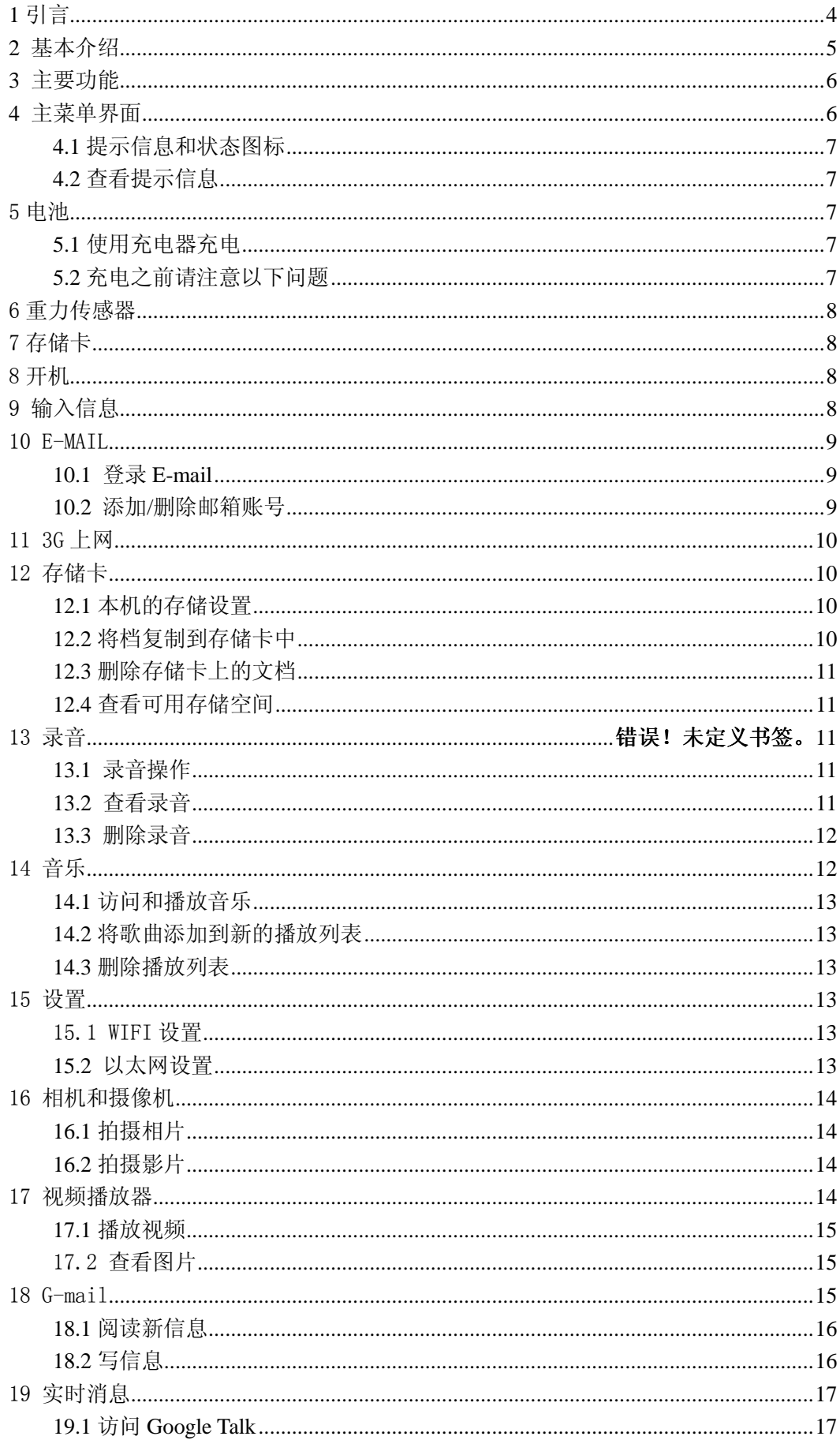

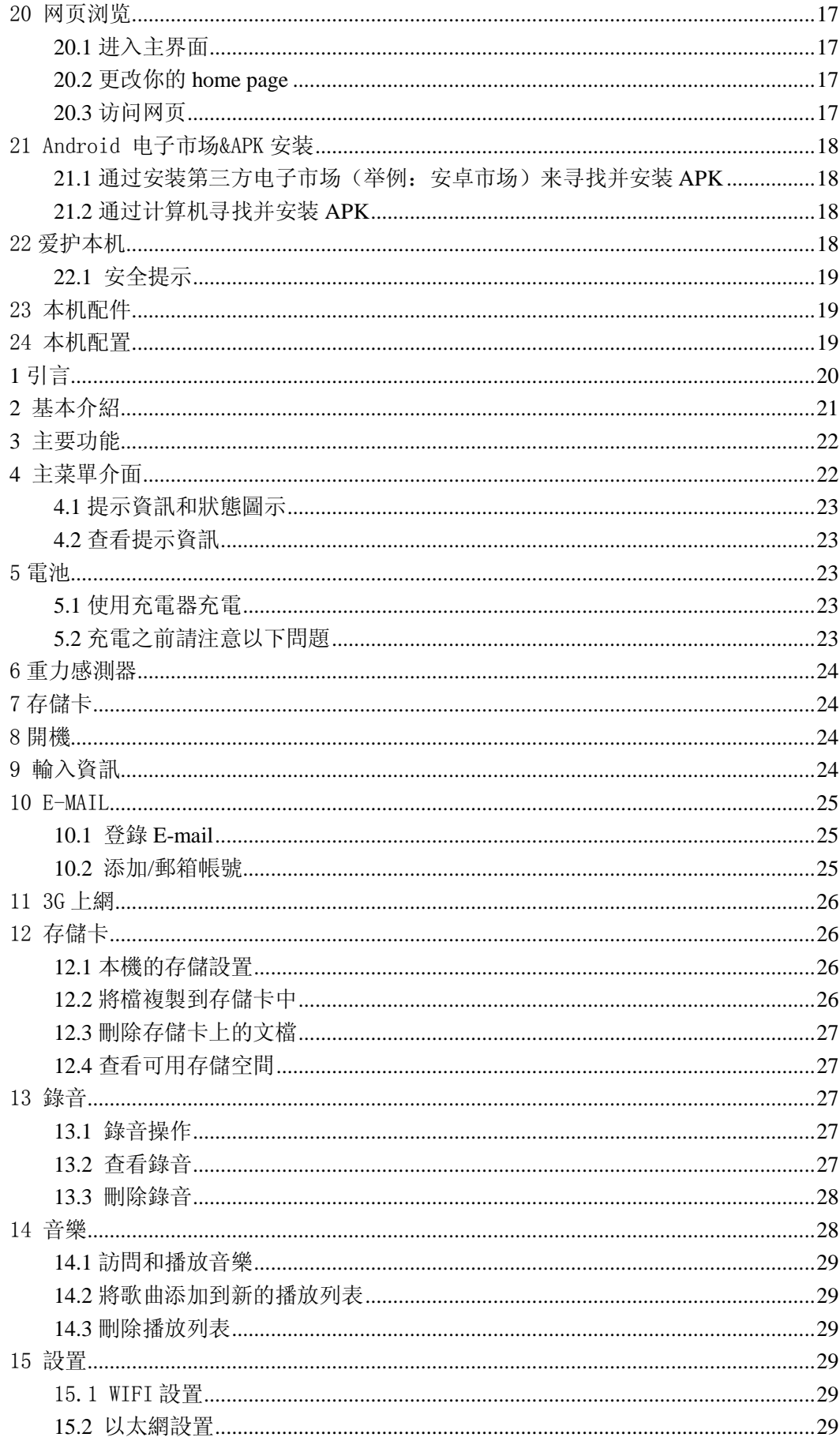

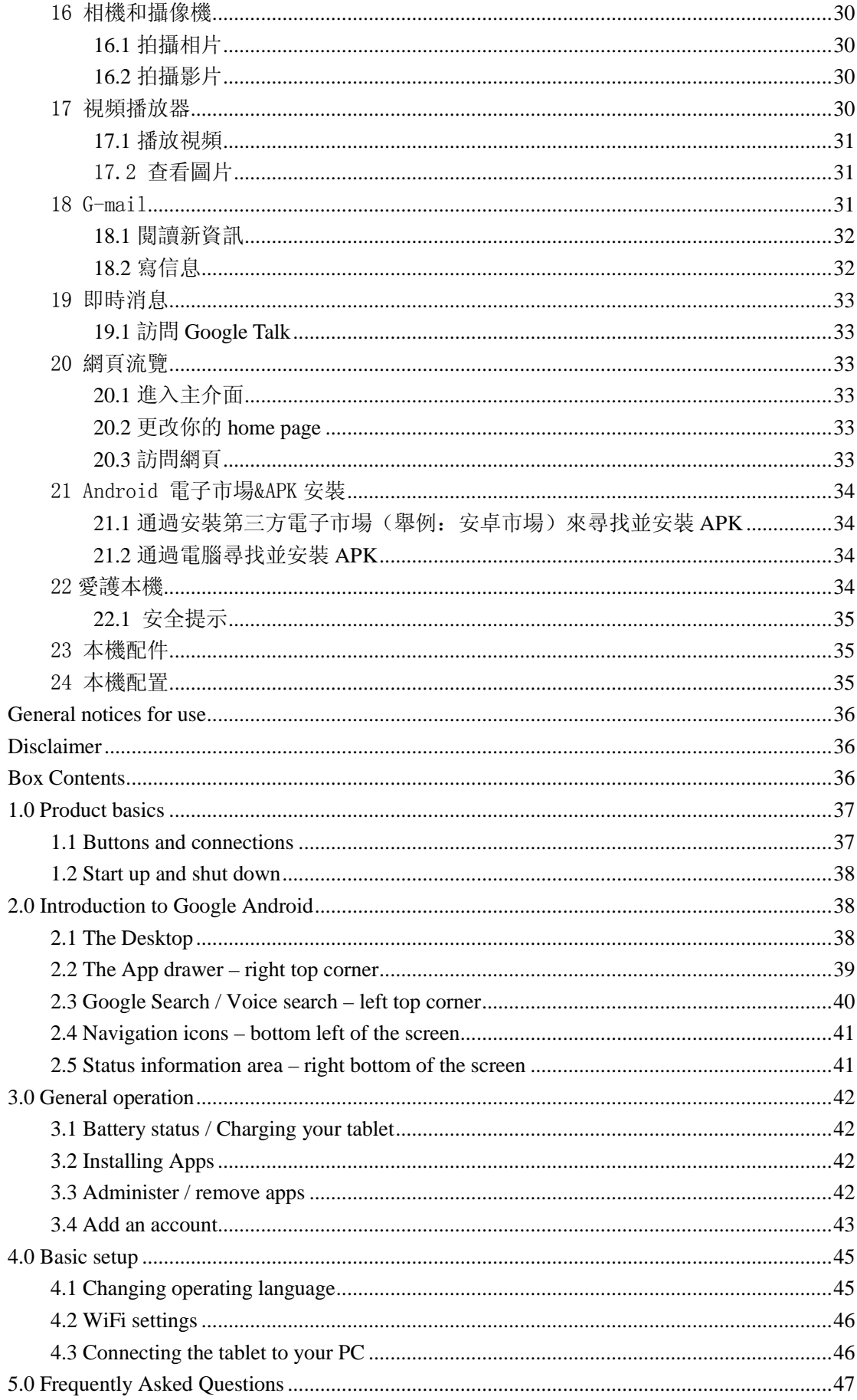

### 版权

版权所有 2013 by BenQ Corporation.保留所有权利。未经本公司事先书面许可,不得以任何 形式和电子、机械、磁学、光学、化学、手册以及其他任何方式复制、传播、转录本出版物 的任何部分,也不得任何部分存储到检索系统中或翻译成任何语言或计算机语言。

### 免责声明

BenQ Corporation 对于本文档的内容不提供任何明示或隐含的陈述或担保,特别是对于针对 特殊目的的适销行和适用性不提供任何担保。

另外, BenO Corporation 保留修订本出版物和随时修改本文档内容而不需要通知任何人的权 利。

本手册中提到的所有其他标志、产品或公司名称可能是其各个公司的注册商标或版权,因此 仅用于一般性参考目的。

# 安全警告和注意事项

在使用此平板计算机之前,请务必阅读并完全理解此部分内容。若忽视和违背此部分介绍的 安全警告注意事项,可能导致平板计算机的保修失效;而且,除了平板计算机外,您以及您 周围的其他人的物品也可能受到严重损坏、受伤,甚至存在死亡危险。

### 注意事项

# 本手册包含重要的安全措施和正确使用产品的信息,以避免事故发生,确信在使用该 产品之前仔细阅读该手册。

- 请不要将产品放在高温度、潮湿或粉尘多的地方。
- 请不要将产品放在高温的地方,特别是夏天不要将产品放在窗户关闭的车辆内。
- 避免摔落或强烈碰撞该产品,不要让 TFT 屏遭到猛烈震动,否则可能导致 TFT 屏损坏或 显示不正常。
- 请选择合适的音量,使用耳机不宜过大音量,若感到耳鸣,请调小音量或停止使用。
- 在下列情况下请充电:
	- A、电池电量图标显示没电时。
	- B、系统自动关机,再次开机后很快关机。
	- C、操作按键没有反应。
	- D、机器右下角显示橙色的" |
- 【注】:本机不能配用其他型号的充电器,否则会烧毁机器,本公司概不负责,如需要本机原 装充电器请与我公司有关部门联系。
	- \*本产品适用的海拔和气候环境由所配的电源适配器决定
- 播放器在格式化或正在进行上传和下载时请不要突然断开连接,否则可能导致程序出 错。
- 对于那些因为产品损坏、维修或其他原因造成的抹除内存损失,本公司不负任何责任, 请用户遵照使用手册进行规范操作。
- 请勿自行拆卸产品,不要使用酒精、稀释剂或苯类来擦洗产品表面。
- 不要在那些禁止使用电子设备的地区内使用该产品,比如在飞机上。
- 请不要在驾驶或在街上行走时使用该产品,否则可能会引起车祸。

◆ USB 只用于数据传输,不能充电。

※ 本公司保留改进产品的权利,产品规格及设计如有变更,恕不另行通知!

### ★ (本机无防水功能)

【注】:本操作手册所列图片仅供参考!产品规格和外观如有更改,恕不另行通知!

服务热线:400-888-0333(未开通地区拨打 0512-6807-3600) 明基网站: http://www.BenQ.com.cn

| 产品别  | 部件名称         | 保修期限        |
|------|--------------|-------------|
| 平板电脑 | 整机           | 自购机日起1年(含)  |
|      | 耳机, 充电器, 数据线 | 自购机日起3个月(含) |
|      | 预装软件         | 自购机日起1年(含)  |
|      | 说明书,包装等      | 不适用         |

注:如上述产品三包方式与国家有关三包规定不同的,则以国家三包规定为准。

2 基本介绍

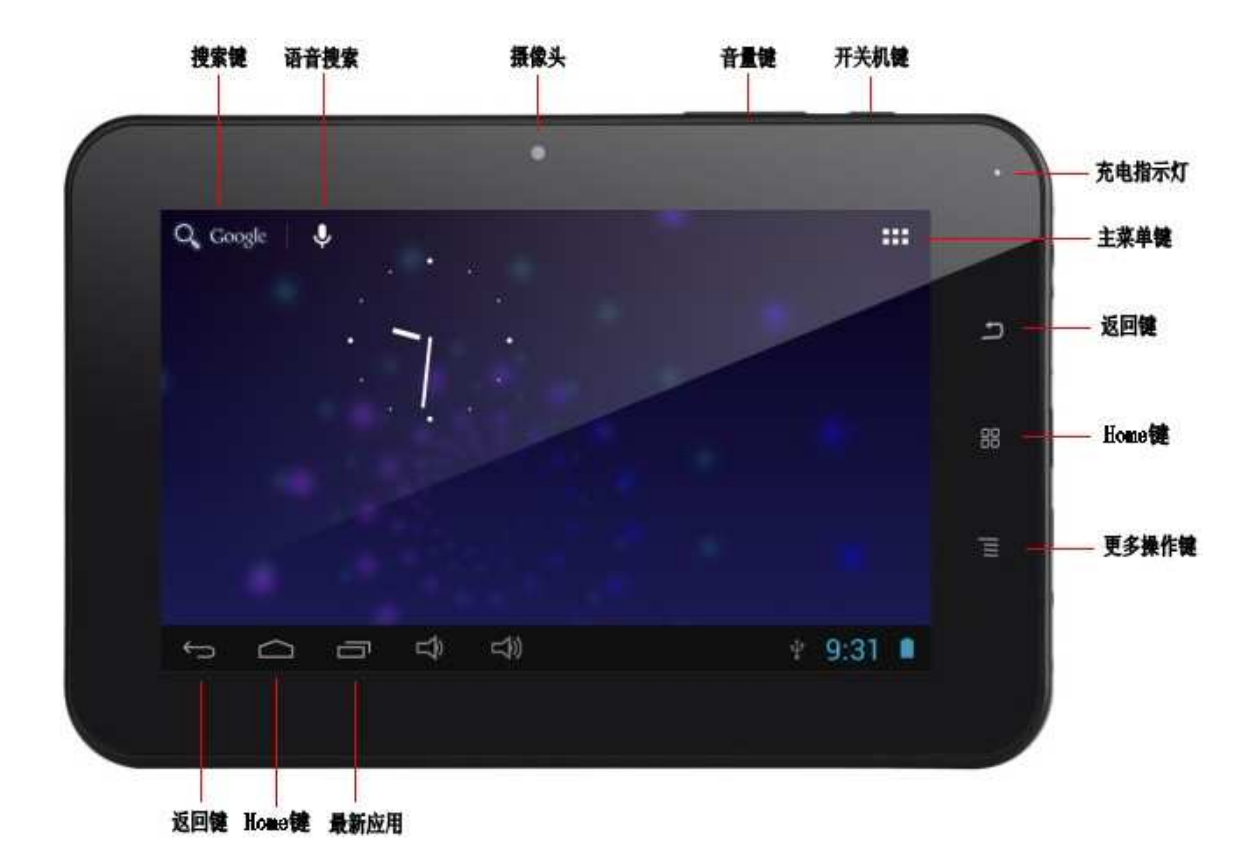

首页画面会延伸到屏幕宽度之外,以提供更多的空间新增图示、小工具等。用手指在桌 面上快速左右滑动,即可跳到延伸首页画面响应的部分。

# 3 主要功能

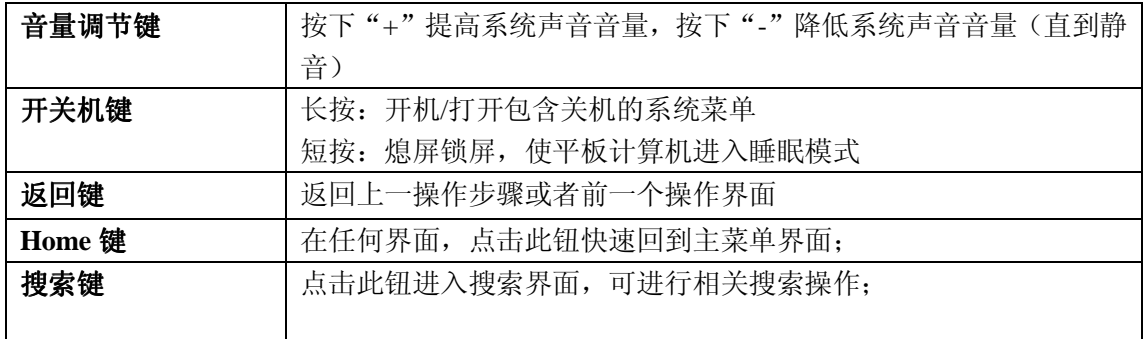

## 4 主菜单界面

主菜单界面将会显示本机上所有应用程序,点击应用程序图标将会启动相应的应用,长 按应用图示可将主菜单界面中应用程序的快捷方式添加到待机界面。

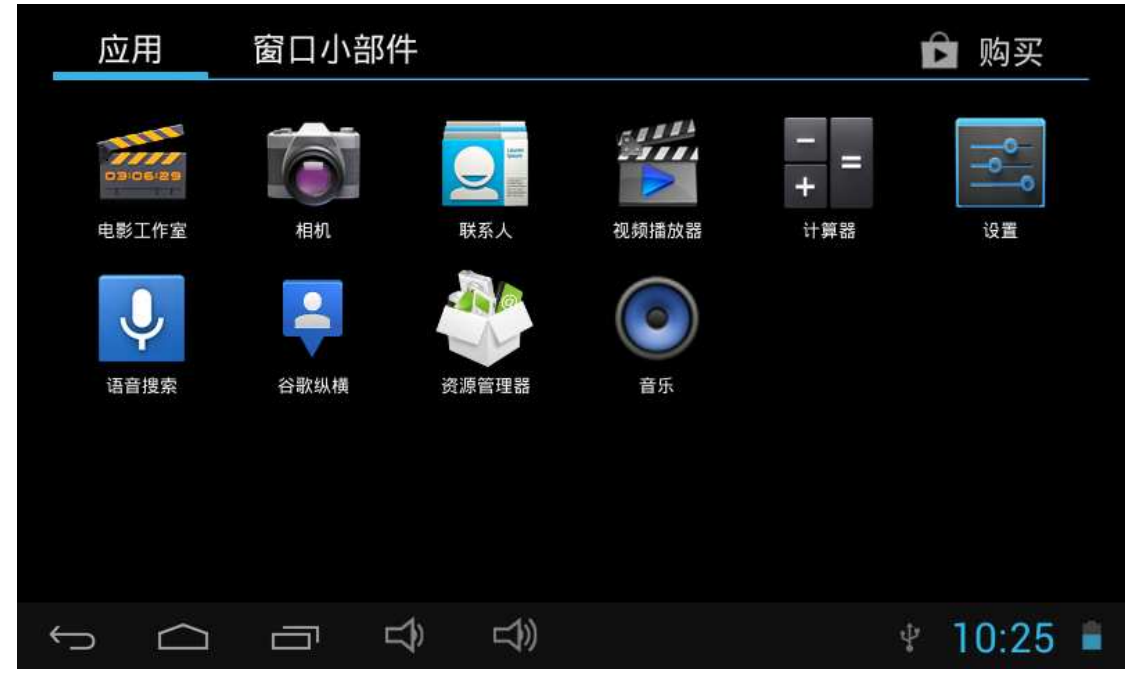

4.1 提示信息和状态图标

状态字段于屏幕的上方。提示将到来的日历事情,或者是闹钟,状态区左侧将会显示返回 键、Home 键、最近任务键、声音控制键。右侧将会显示时间以及电池电量图示。

#### 4.2 查看提示信息

当在状态区出现提示信息时,可以通过按住栏目框并在屏幕上用手指滑动来打开通知列表。 - 点击某个通知选项查看对应的内容

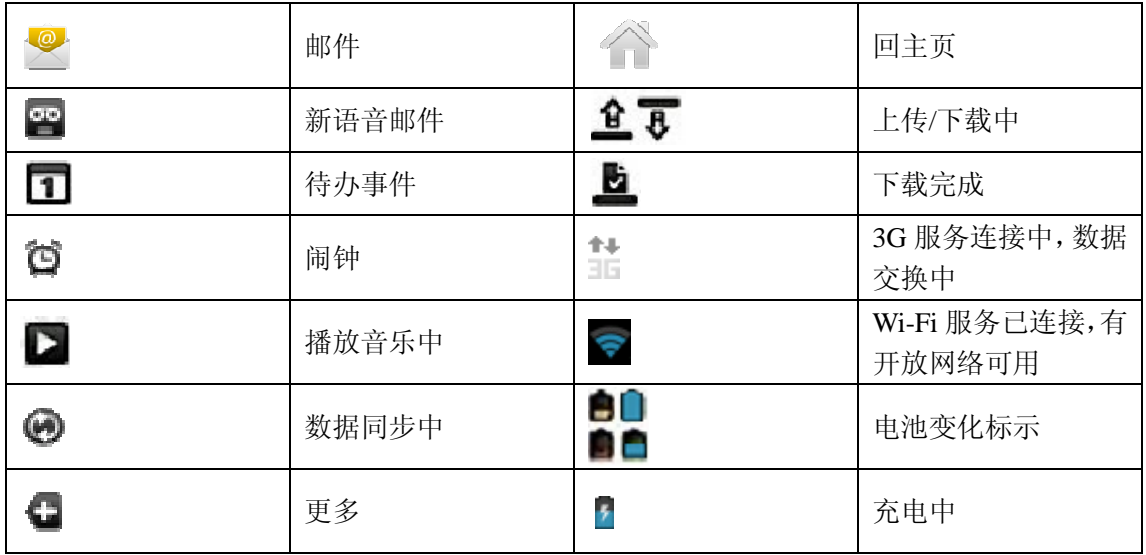

5 电池

5.1 使用充电器充电

 用充电器直接插入设备右侧的充电接口进行充电,当充电 完成时屏幕电池图标会变成绿色并停止滚动,当您不使用机 器时,请一定关闭机器上的电源开关。

5.2 充电之前请注意以下问题

1 设备初次开封的时候,电池电量不足: 2 关机充电时,出现充电动画,充满时显示充满的图片;

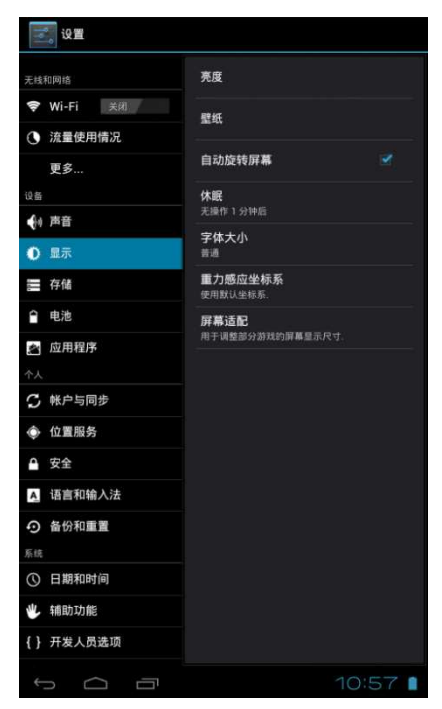

6 重力传感器

重力传感器是一种新型属传感器技术,在机器横竖的时候屏幕会自动转,玩游戏可以代 替上下左右。

设置步骤如下:

- 1. 在主屏幕中按 Menu 键后, 点击"设定";
- 2. 点击"显示";
- 3. 选中"自动旋转屏幕",即设置成功。

7 存储卡

设备使用的是 TF 存储卡和内置存储,能存储多媒体文件,例如音乐、铃声、壁纸、以 及视频等。

内置存储存在于本机设置的"存储"中。内置存储是设备自带的内存,可以不用内存卡 也有内存空间,就好比机器本身出厂的时候就带了个小硬盘。

外置安装存储卡步骤如下:

- 1. 取下你的 TF 卡;
- 2. 将 TF 卡插进机器下端的 TF 卡插槽中。

8 开机

长按开关机键来启动设备

9 输入信息

启动程序或选取需要输入文字或号码的字段时,就会出现屏幕键盘。屏幕键盘有两种配 置可供选择:

Android 键盘、谷歌拼音输入

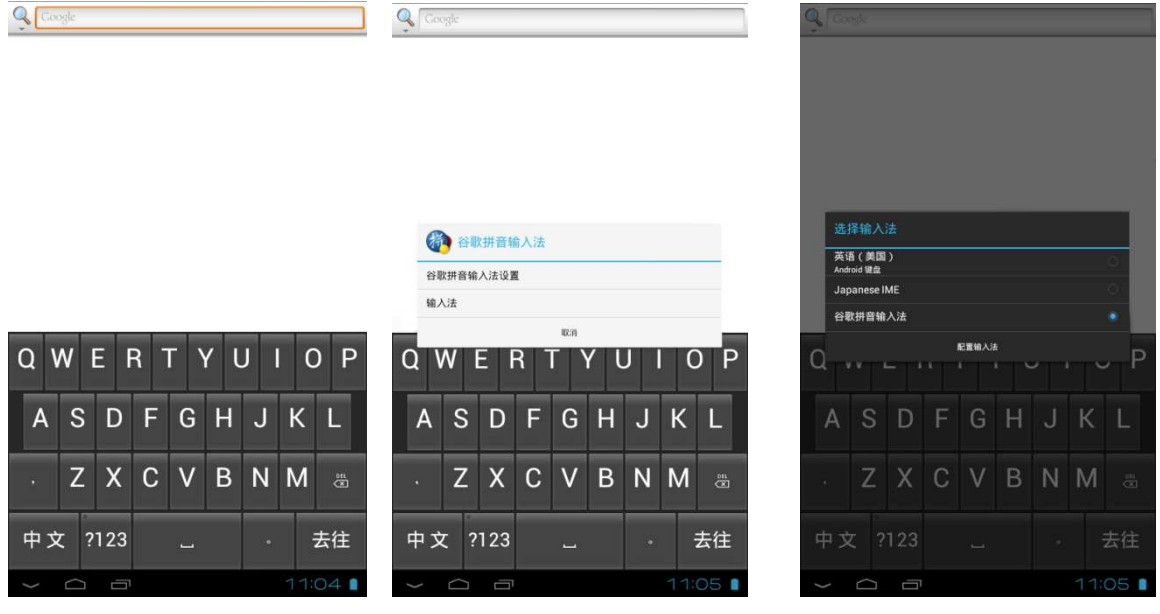

在Android键盘输入时,长按 可开启选单,在谷歌拼音输入法时,长按 中文

开启选单,此选单可选取想要使用的键盘及配置选项。

注: 客户也可自行从网上下载具有手写功能的输入软件, 安装至平板计算机上, 即可实现 手写输入(举例:蒙恬手写输入法)

10 E-MAIL

本机可接收来自 POP3 或 IMAP e-mail 帐户的信息。能够同 时支持多达 5 个 e-mail 账户。

- 10.1 登录 E-mail
- 1. 在菜单界面中找到并点击 Email 图示;
- 2. 在弹出的设置向导页面输入相应的信息后点击"下一步";
- 3. 选择"pop3"账户类型;
- 4. 安全类型选择"SSL/TLS"后,点击下一步
- 5. 在外发服务器设置界面,将埠改成"25"后点击下一步进 入下一页面,直至完成。

# 10.2 添加/删除邮箱账号

- 1. 登录 Email 后, 点击"菜单键"后点击"设置";
- 2. 点击屏幕右上方的添加"账户"进入新界面;

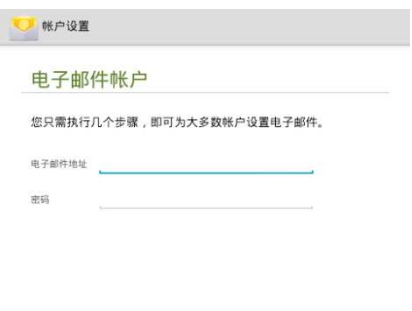

手助设置 すいしょう エストランド 下一歩 いっし

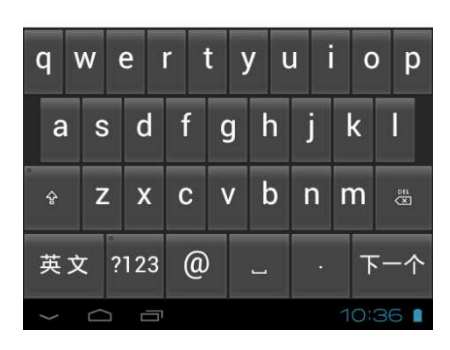

3. 在弹出的设置向导页面输入相应的信息直至完成。

应用程序能自动设置一些普通的邮箱服务器。进入收件箱之前,设置发出邮件所显示的 名称,在完成以上步骤后,点击"下一步"进入收件箱。

若账号没有被自动设置,按照提示输入邮箱的服务器地址,协议以及其它帐户信息。在 核实完账户设置之后,点击"下一步"进入收件箱。

删除已经设置好的 POP3 或者 IMAP 邮箱账号:

- 1. 进入邮箱后,点击"菜单键";
- 2. 点击"设置";
- 3. 点击"删除账号";
- 4. 点击"确定"。

11 3G 上网

在 3G 上网之前请确保设备上有插入 3G 网卡终端, 设备中的 WIFI 是处于关闭状态; 机器 将自动连接 3G 信号, 当机器显示出 3G 连接图标时标示数据连接已成功, 即可使用连接到 互联网

注:客户使用 3G 上网卡需自行购买,外接 3G 设备存在个体差异,不排除个别设备不能 兼容平板,请客户自行匹配,确认可以使用后再购买

12 存储卡

存储卡存放音乐和图片等文件,使用照相机和从网 络下载数据时都需要事先插入存储卡。

12.1 本机的存储设置

在传输档之前,只需将设备通过 USB 线缆与计算机 连接, 启用 "USB 调试"后, 则不能通过本机直接访 问图片或音乐,想要访问图片或音乐,需断开 USB 线 缆。

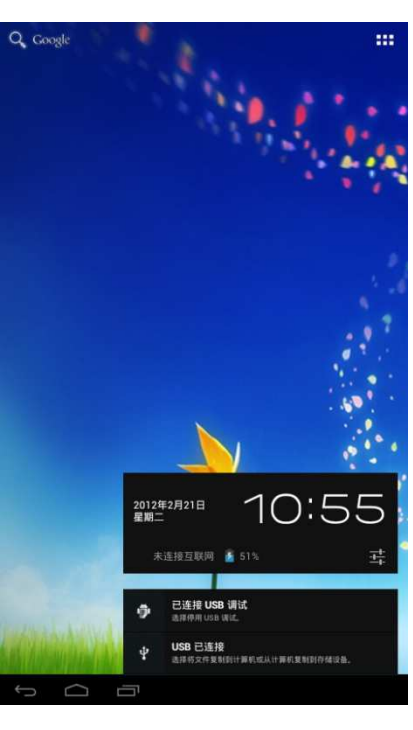

12.2 将档复制到存储卡中

1. 用 USB 线缆将本机与计算机连接;

2. 点击"状态区";

- 3. 点击"USB 已连接";
- 4. 点击"打开 USB 存储设备";

在计算机上找到并打开"我的计算机",点击"可移动磁盘"进入后,可以在存储 卡和计算机之间复制文件。文件夹以一个相簿的形式出现在本机的图片文件夹中。

12.3 删除存储卡上的文档

- 1. 找到要删除的文档;
- 2. 长点击"文件名";
- 3. 点击"删除"。

12.4 查看可用存储空间

- 1. 在主屏幕中,点击"菜单键";
- 2. 点击"设置";
- 3. 点击"存储"。
- 13 录音
- 13.1 录音操作
- 1. 在主接口点击"录音机"图示;
- 2. 点击 按键后开始录音;
- 3. 点击 按键结束录音。

### 13.2 查看录音

录音的查看路径有两种:

- 1. 通过文件管理器路径查看
	- 1) 在主接口点击"文件管理器"图示查看;
	- 2) 点击含"recording"的文件后;
	- 3) 在弹出的"选择文件类型"接口进行选择操 作即可
- 2. 通过音乐路径查看
	- 1) 在主接口点击音乐图标后点击播放列表
	- 2) 点击"我的录音"后进入我的录音接口查看

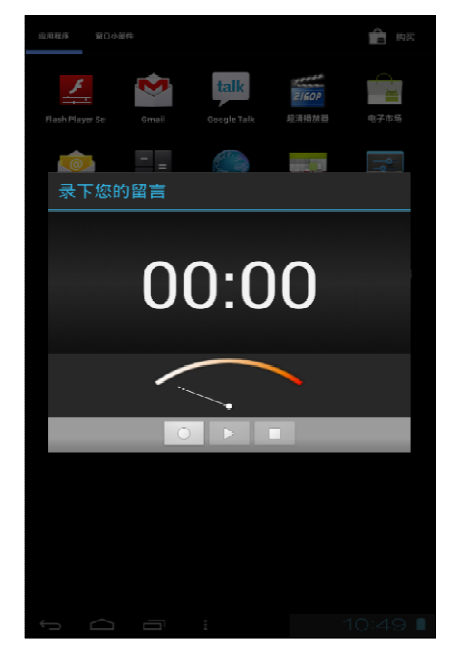

13.3 删除录音

- 1. 找到要删除的档;
- 2. 长点击"文件名";
- 3. 点击"删除"。

14 音乐

音乐划分为四类:艺术家、专辑、歌曲和播放列表。按下对应的图示进入相应的分 类中查看清单内容。例如,选择"艺术家"类别,能看到从 A 到 Z 顺序排列的艺术家 名字清单。若选择了一位艺术家,则呈现出该艺术家的专辑及专辑的歌曲列表。

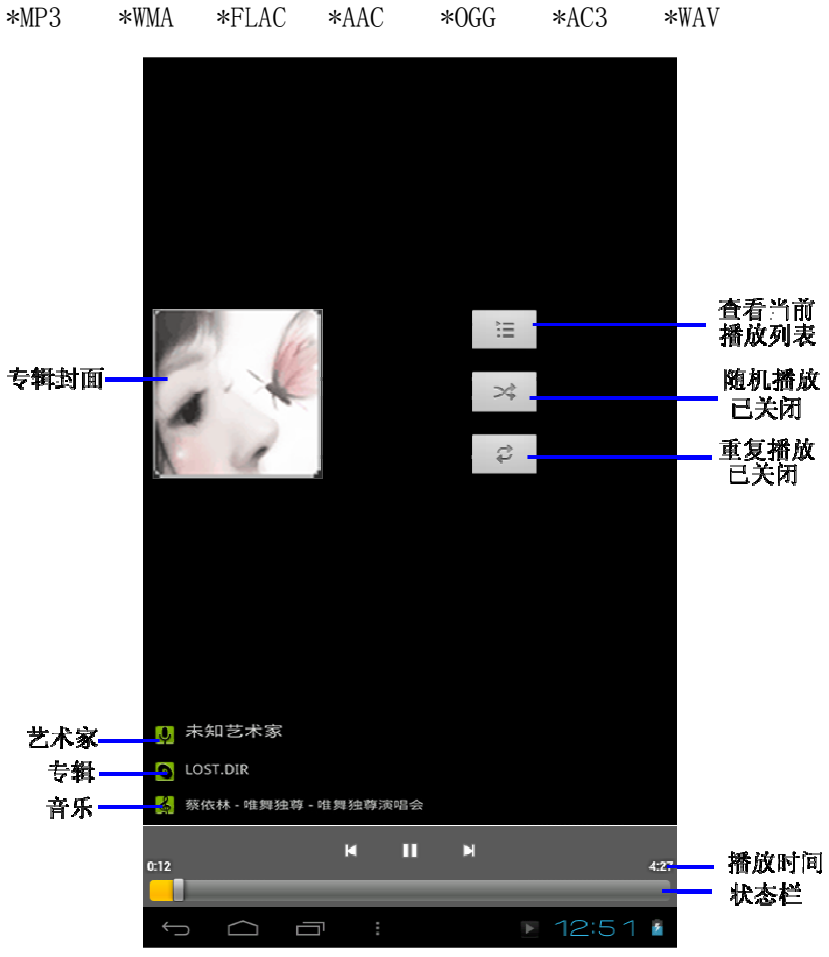

本机可以播放下列音乐文件格式:

14.1 访问和播放音乐

- 1. 进入主接口后,点击"音乐"图标;
- 2. 点击"歌曲"、"艺术家"、"专辑"或"播放列表"其 中之一以进一步选择歌曲;
- 3. 点击"歌曲"播放。

14.2 将歌曲添加到新的播放列表

- 1. 进入音乐播放器后,点击要添加的歌曲;
- 2. 点击"菜单键";
- 3. 点击"添加到播放列表";
- 4. 点击"新建播放列表";
- 5. 输入播放列表的名称;
- 6. 点击"保存";

#### 14.3 删除播放列表

- 1. 进入播放列表后,长按要删除的播放列表;
- 2. 点击"删除"。

#### 15 设置

#### 15.1 WIFI 设置

WI-FI 网络的接入操作步骤如下:

- 1. 在主界面点击"设置";
- 2. 将 WIFI 打开;
- 3. 点击要连接的 WI-FI 网络;
- 4. 若需要,在弹出的对话框输入密码并点击"连接"。

#### 15.2 以太网设置

在使用以太网之前,设备上用转接器连接上网终端,WI-FI 处于关闭状态。以太网设置的操 作步骤如下:

- 1. 进入"设置"后点击"更多"
- 2. 点击"以太网";
- 3. 勾选"使用以太网";
- 4. 点击"以太网配置"后,在弹出的对话框中将连接类型选择为"DHCP 动态获取"
- 5. 点击保存即可。

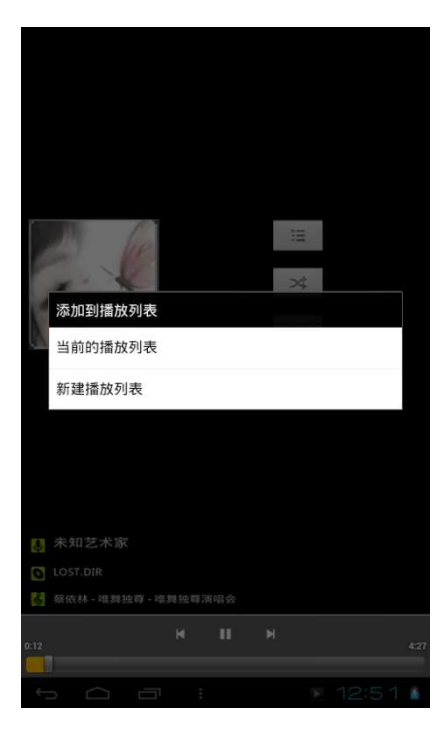

```
16 相机和摄像机
```
本设备具有照相功能,能拍摄照片和视 频。

- 16.1 拍摄相片
- 1. 在主接口点击"相机"图示;
- 2. 点击",,

# 16.2 拍摄影片

- 1. 在接口点击"相机"图示;
- 2. 选择摄像;
- 3. 点击" " 进行拍摄影片; 4. 点击"■,"停止拍摄影片。

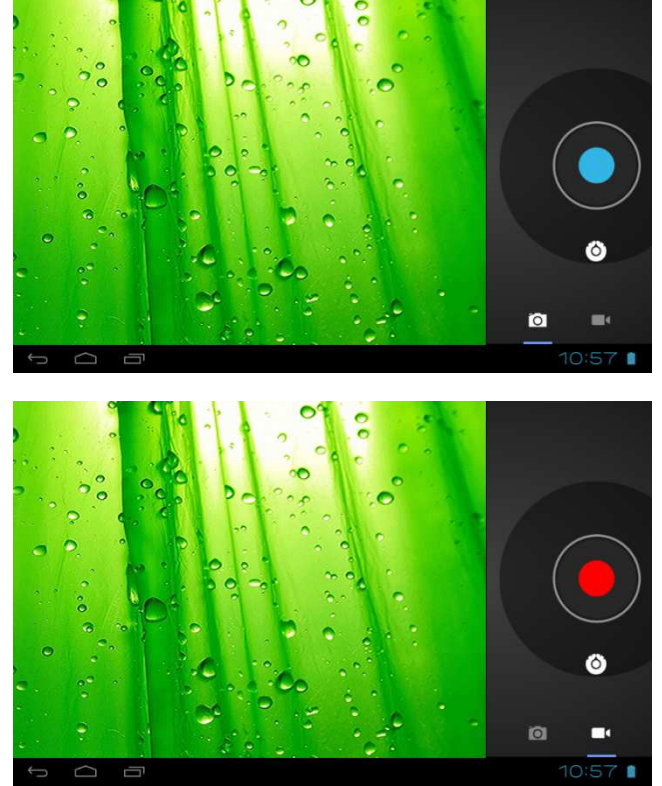

# 17 视频播放器

视频播放器可以播放视频, 在主接口点击"视频播放器"图示进入。

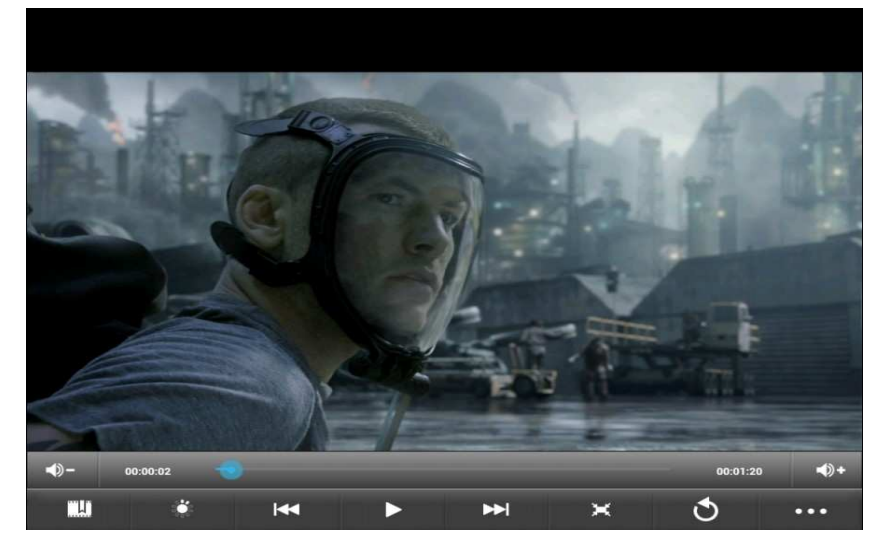

在主界面中,点击视频播放器图示,再点击要观看的视频,即可开始播放影片。

视频书签 亮度 上一首 暂停 下一首 缩放 返回 总计时间 缩放

17.2 查看图片

进入图库接口后,点击要看的图片即可(当存储卡上存储较多档时,可能需要一些时间来加 载图片)

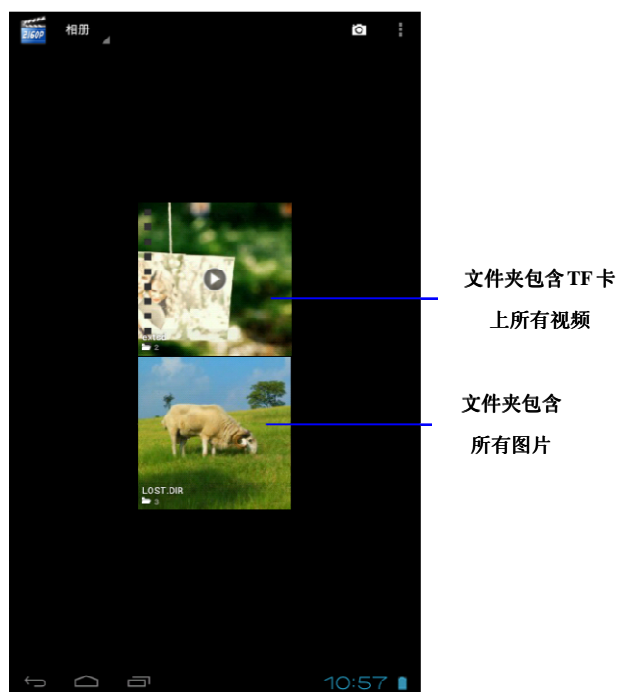

18 G-mail

Gmail 按照主题对邮件进行归类。查看邮件时选择相应的主题,最近的对话信息出 现在底部。未阅读信息的数目将会显示在标题栏中,未阅读邮件以加粗格式显示。如果

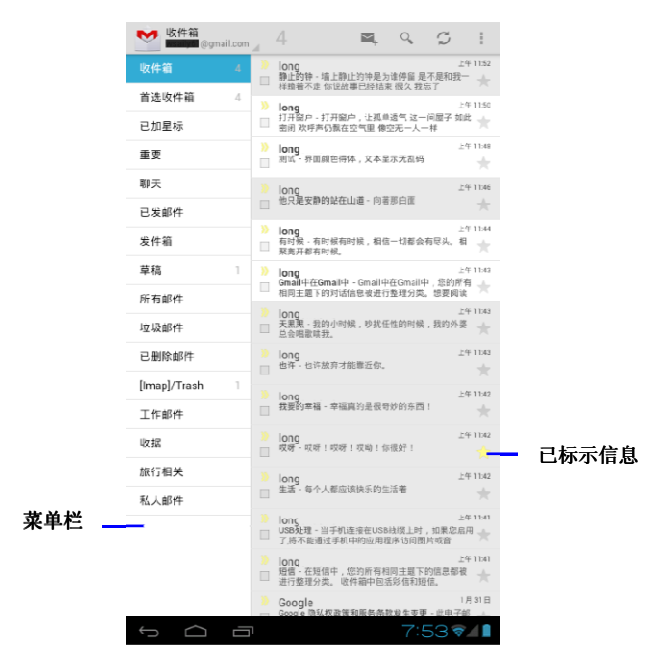

为某条信息添加了标记,标记出现在时间上方一个有色矩形框中。

18.1 阅读新信息

你可以通过 Gmail 账号来收取邮件。

第一次登录 G-mail 时需要填写账号和密码,(如果没有需 申请一个 GMAIL 账户),以后登录时只需点击 GMAIL 图 示即可。

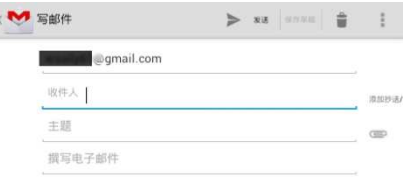

- 1. 进入主界面后,点击"Gmail";
- 2. 在收件箱点击一封邮件进行阅读。

18.2 写信息

- 1. 进入 G-mail 邮箱;
- 2. 点击" $\sum_{i=1}^{n}$ "
- 3. 在收件人栏中输入收件人的 e-mail 地址;
- 4. 输入主题和信息内容;
- 5. 若要添加附件,点击" "后,选取附件进行添加;
- 6. 撰写完毕后点击"发送"。

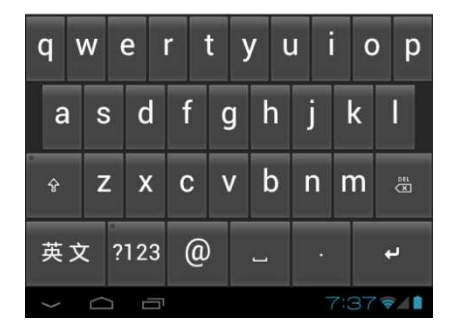

19 实时消息

19.1 访问 Google Talk

如果已注册了 G-mail 账户,可以使用 Google Talk 给朋友 发送实时信息。

# 打开 Google Talk:

- 1. 进入主界面后点击"Google Talk";
- 2. 点击"Talk"启用;
- 3. 点击" <sup>2</sup>+" 后, 在弹出的对话框输入相应的信息直至

完成(对方也是 Gmail 账户); 4. 添加成功后即可进行聊天。

20 网页浏览

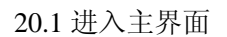

- 1. 在主屏幕上,点击"应用程序";
- 2. 点击"浏览器"。
- 20.2 更改你的 home page
- 1. 进入浏览器后按"菜单钮";
- 2. 点击"更多";
- 3. 点击"常规";
- 4. 点击"设置主页";
- 5. 输入网址,点击"确定"。
- 20.3 访问网页
- 1. 进入浏览器后按"菜单钮";
- 2. 点击"新标签页";
- 3. 输入网址;
- 4. 点击"去往"。

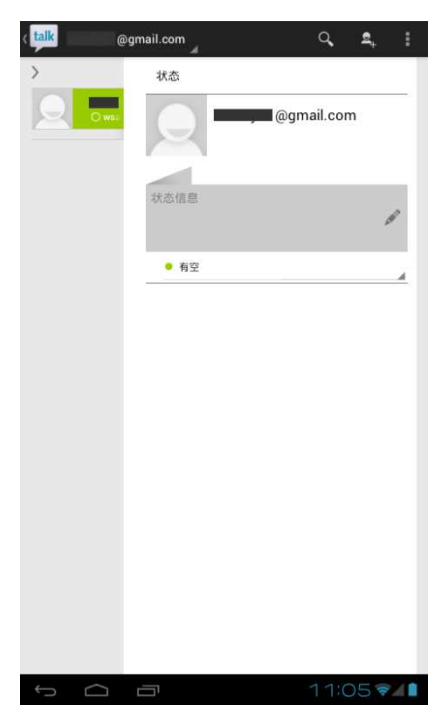

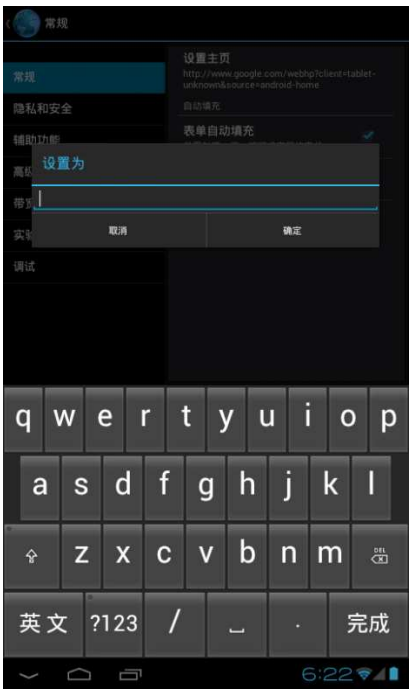

21 Android 电子市场&APK 安装

可通过互联网上的 Android 系统相关软件论坛下载电子市场(举例:明基软件乐园、 安卓市场,机锋市场等)或 APK, 其中汇聚了大量的免费的软件, 可以从中免费下载 有趣的游戏和一些有用的软件。

21.1 通过安装第三方电子市场(举例: 安卓市场)来寻找并安装 APK

- 1. 网上搜索第三方电子市场"安卓市场", 并 download 到计算机上
- 2. 将"安卓市场"拷贝到平板中
- 3. 点击"文件管理器"进入文件储存清单
- 4. 找到拷贝进平板的"安卓市场",并点击即可安装
- 5. 安装完成后进入平板程序主界面并点击进入"安卓市场"
- 6. 浏览并选择要安装 APK 项目 \*在选择"下载"后,点击"接受下载"该项目立即开始下载。
- 7. 下载完成后点击"开始"即可进入

21.2 通过计算机寻找并安装 APK

- 1. 网上搜索 APK, 并 download 到计算机上
- 2. 将 APK 拷贝到平板中
- 3. 点击"文件管理器"进入文件储存清单
- 4. 找到拷贝进平板的 APK,并点击即可安装
- 5. 安装完成后进入平板程序主界面即可找到安装完成的 APK

重要提示:如果一个软件要求访问或控制本机功能,在继续之前,系统将出现一个屏幕, "该软件将访问什么程序",这时再做出决定。务必要仔细阅读!要提防可访问很多功 能或大量数据数据的软件!一旦点击了屏幕上的"确认"按钮,自行为这一举动带来的 后果负责!

22 爱护本机

本机是一部复杂的电子设备,甚至可以作为一台微型计算机。下面这些提示可以帮助延长本 机使用寿命。

\*设备最好放在安全的地方,远离水源以保护本机及配件;

\*只使用本机原厂家生产的配件。未得许可的配件很有可能会损坏本机,缩短本机寿命; \*避免受到重压、从高处滑落等,不要强制运行本机。

22.1 安全提示

如果您是一名戴有心脏起搏器或助听器的用户,请去找医生咨询一下,以确保本机的安全使 用。如果您有蜂窝调频和任何其他电子设备会相互影响之类的问题的话,请询问设备厂商, 本机的调频是否会影响到设备的性能。

# 23 本机配件

一个电源充电器、一个耳机,一条 USB 连接线,一份三包卡,一份用户使用指南

# 24 本机配置

#### 硬件配置

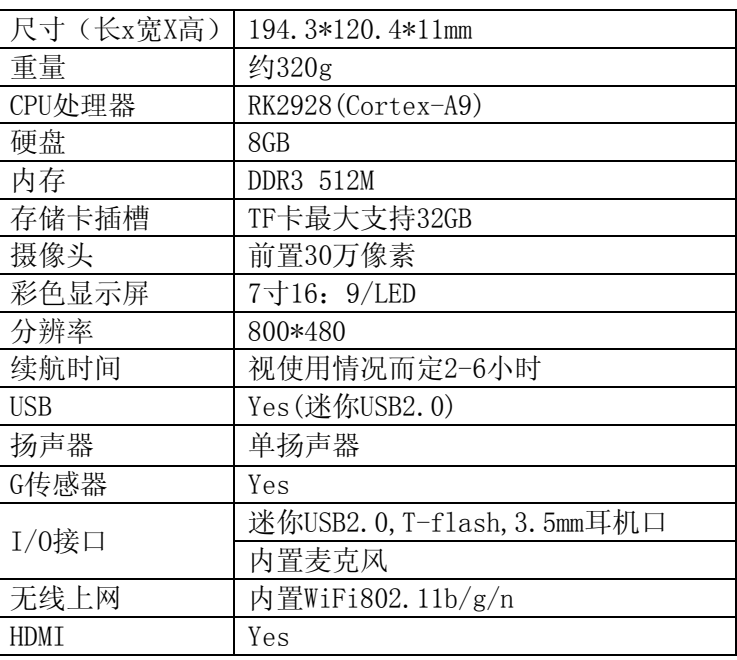

#### 软件配置

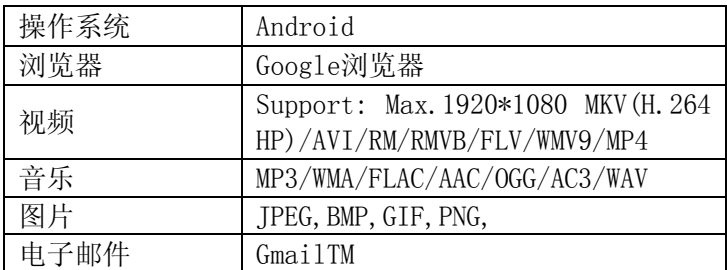

#### 版權

版權所有 2013 by BenQ Corporation.保留所有權利。未經本公司事先書面許可,不得以任何 形式和電子、機械、磁學、光學、化學、手冊以及其他任何方式複製、傳播、轉錄本出版物 的任何部分,也不得任何部分存儲到檢索系統中或翻譯成任何語言或電腦語言。

#### 免責聲明

BenQ Corporation 對於本文檔的內容不提供任何明示或隱含的陳述或擔保,特別是對於針對 特殊目的的適銷行和適用性不提供任何擔保。

另外, BenQ Corporation 保留修訂本出版物和隨時修改本文檔內容而不需要通知任何人的權 利。

本手冊中提到的所有其他標誌、產品或公司名稱可能是其各個公司的註冊商標或版權,因此 僅用於一般性參考目的。

安全警告和注意事項

在使用此平板電腦之前,請務必閱讀並完全理解此部分內容。若忽視和違背此部分介紹的安 全警告注意事項,可能導致平板電腦的保修失效;而且,除了平板電腦外,您以及您周圍的 其他人的物品也可能受到嚴重損壞、受傷,甚至存在死亡危險。

#### 注意事項

# 本手冊包含重要的安全措施和正確使用產品的資訊,以避免事故發生,確信在使用該 產品之前仔細閱讀該手冊。

- 請不要將產品放在高溫度、潮濕或粉塵多的地方。
- 請不要將產品放在高溫的地方,特別是夏天不要將產品放在窗戶關閉的車輛內。
- 避免摔落或強烈碰撞該產品,不要讓 TFT 屏遭到猛烈震動,否則可能導致 TFT 屏損壞或 顯示不正常。
- 請選擇合適的音量,使用耳機不宜過大音量,若感到耳鳴,請調小音量或停止使用。
- 在下列情況下請充電:
	- A、電池電量圖示顯示沒電時。
	- B、系統自動關機,再次開機後很快關機。
	- C、操作按鍵沒有反應。
	- D、機器右上角顯示橙色的" □"。
- 【注】: 本機不能配用其他型號的充電器,否則會燒毀機器,本公司概不負責,如需要本機原 裝充電器請與我公司有關部門聯繫。

\*本產品適用的海拔和氣候環境由所配的電源適配器決定

 播放器在格式化或正在進行上傳和下載時請不要突然斷開連接,否則可能導致程式出 錯。

- 對於那些因為產品損壞、維修或其他原因造成的抹除記憶體損失,本公司不負任何責任, 請用戶遵照使用手冊進行規範操作。
- 請勿自行拆卸產品,不要使用酒精、稀釋劑或苯類來擦洗產品表面。
- 不要在那些禁止使用電子設備的地區內使用該產品,比如在飛機上。
- 請不要在駕駛或在街上行走時使用該產品,否則可能會引起車禍。
- ◆ USB 只用於數據傳輸, 不能充電。

※ 本公司保留改進產品的權利,產品規格及設計如有變更,恕不另行通知!

### ★ (本機無防水功能)

### 【注】: 本操作手冊所列圖片僅供參考!產品規格和外觀如有更改,恕不另行通知!

服務熱線:400-888-0333(未開通地區撥打 0512-6807-3600) 明基網站: http://www.BenQ.com.cn

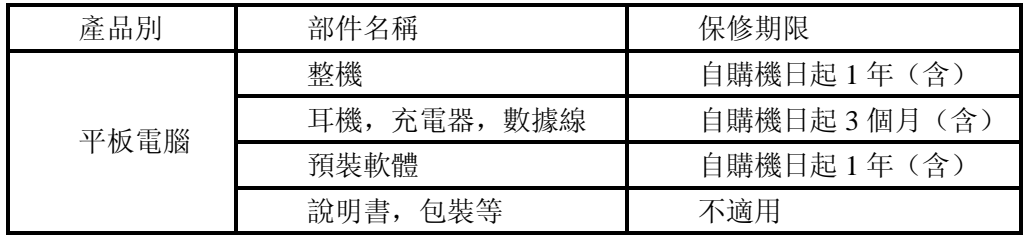

注:如上述產品三包方式與國家有關三包規定不同的,則以國家三包規定為准。

# 2 基本介紹

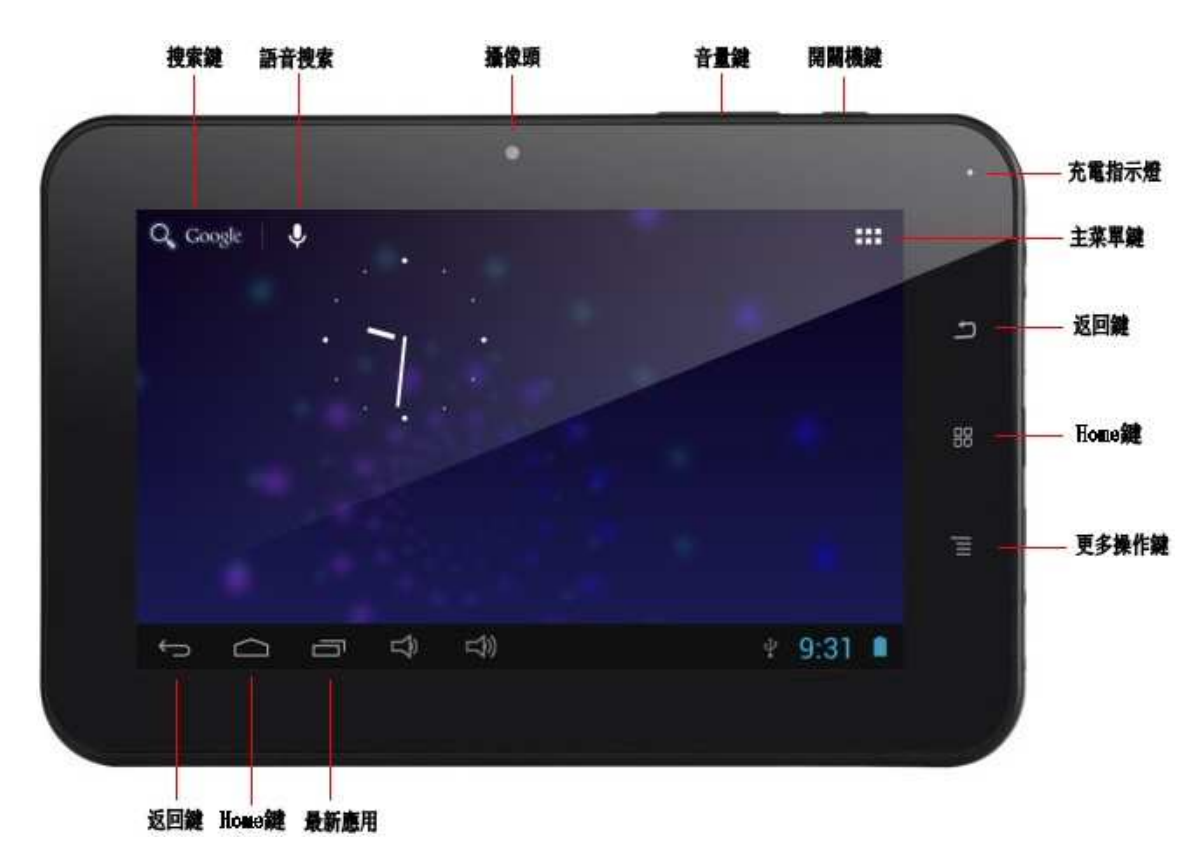

首頁畫面會延伸到螢幕寬度之外,以提供更多的空間新增圖示、小工具等。用手指在桌 面上快速左右滑動,即可跳到延伸首頁畫面回應的部分。

# 3 主要功能

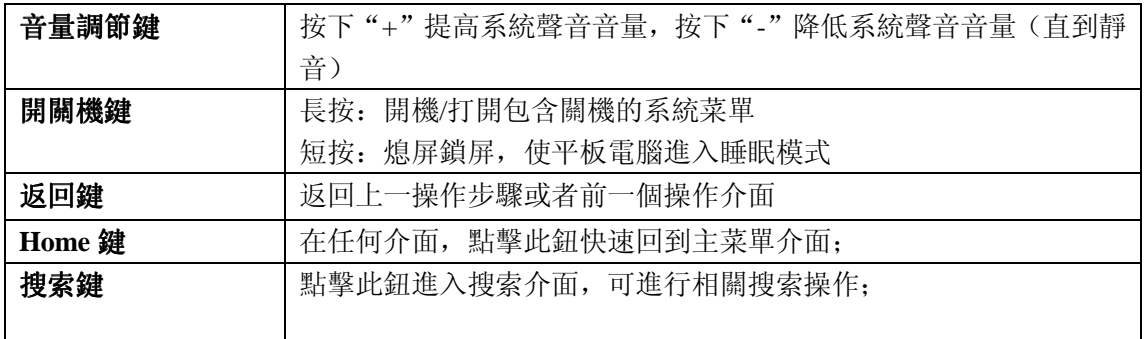

# 4 主菜單介面

主菜單介面將會顯示本機上所有應用程式,點擊應用程式圖示將會啟動相應的應用,長 按應用圖示可將主菜單介面中應用程式的快捷方式添加到待機介面。

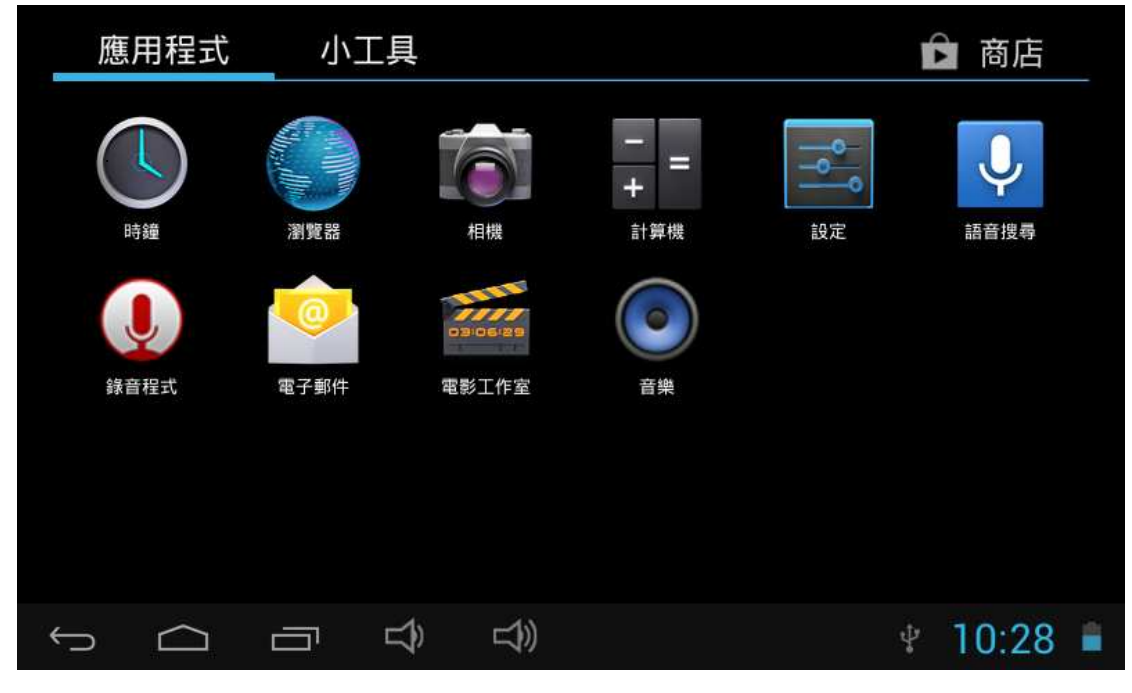

4.1 提示資訊和狀態圖示

狀態字段於螢幕的上方。提示將到來的日曆事情,或者是鬧鐘,狀態區左側將會顯示返回 鍵、Home 鍵、最近任務鍵、聲音控制鍵。右側將會顯示時間以及電池電量圖示。

#### 4.2 查看提示資訊

當在狀態區出現提示資訊時,可以通過按住欄目框並在螢幕上用手指滑動來打開通知列表。 - 點擊某個通知選項查看對應的內容

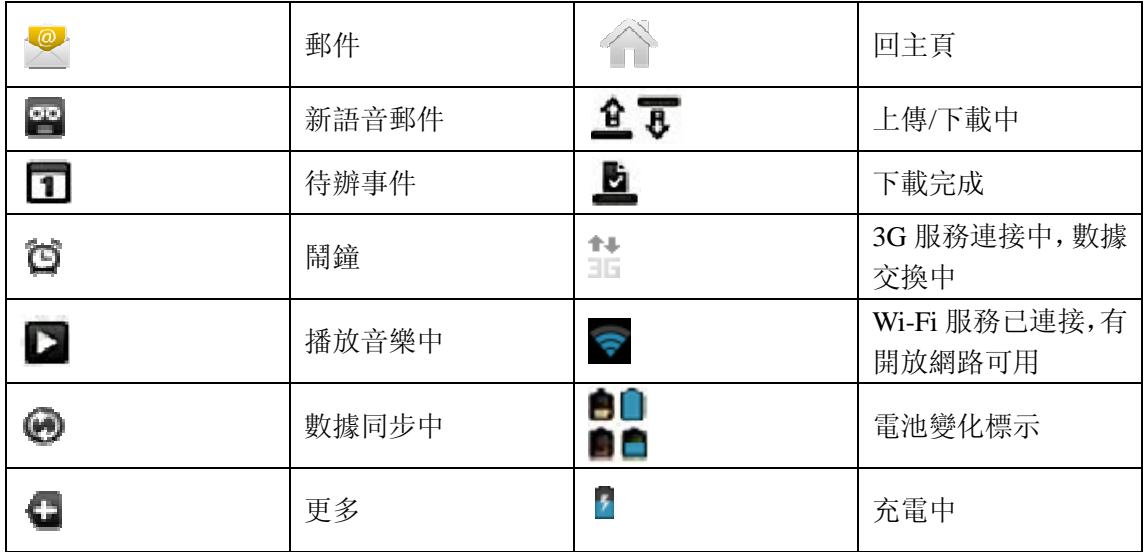

5 電池

5.1 使用充電器充電

 用充電器直接插入設備右側的充電介面進行充電,當充電 完成時螢幕電池圖示會變成綠色並停止滾動,當您不使用機 器時,請一定關閉機器上的電源開關。

5.2 充電之前請注意以下問題

1 設備初次開封的時候,電池電量不足: 2 關機充電時,出現充電動畫,充滿時顯示充滿的圖片;

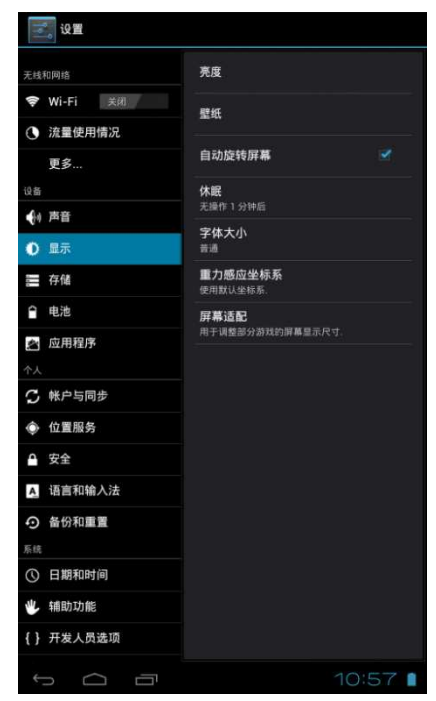

6 重力感測器

重力感測器是一種新型屬感測器技術,在機器橫豎的時候螢幕會自動轉,玩遊戲可以代 替上下左右。

設置步驟如下:

1 在主螢幕中按 Menu 鍵後,點擊"設定";

- 2 點擊"顯示";
- 3 選中"自動旋轉螢幕",即設置成功。

7 存儲卡

設備使用的是 **TF** 存儲卡和內置存儲,能存儲多媒體檔,例如音樂、鈴聲、壁紙、以及 視頻等。

內置存儲存在於本機設置的"存儲"中。內置存儲是設備自帶的記憶體,可以不用記憶 體卡也有記憶體空間,就好比機器本身出廠的時候就帶了個小硬碟。

外置安裝存儲卡步驟如下:

- 1 取下你的 TF 卡;
- 2 將 TF 卡插進機器下端的 TF 卡插槽中。

8 開機

長按住開關機鍵來啟動設備

9 輸入資訊

啟動程式或選取需要輸入文字或號碼的字段時,就會出現螢幕鍵盤。螢幕鍵盤有兩種配 置可供選擇:

Android 鍵盤、穀歌拼音輸入

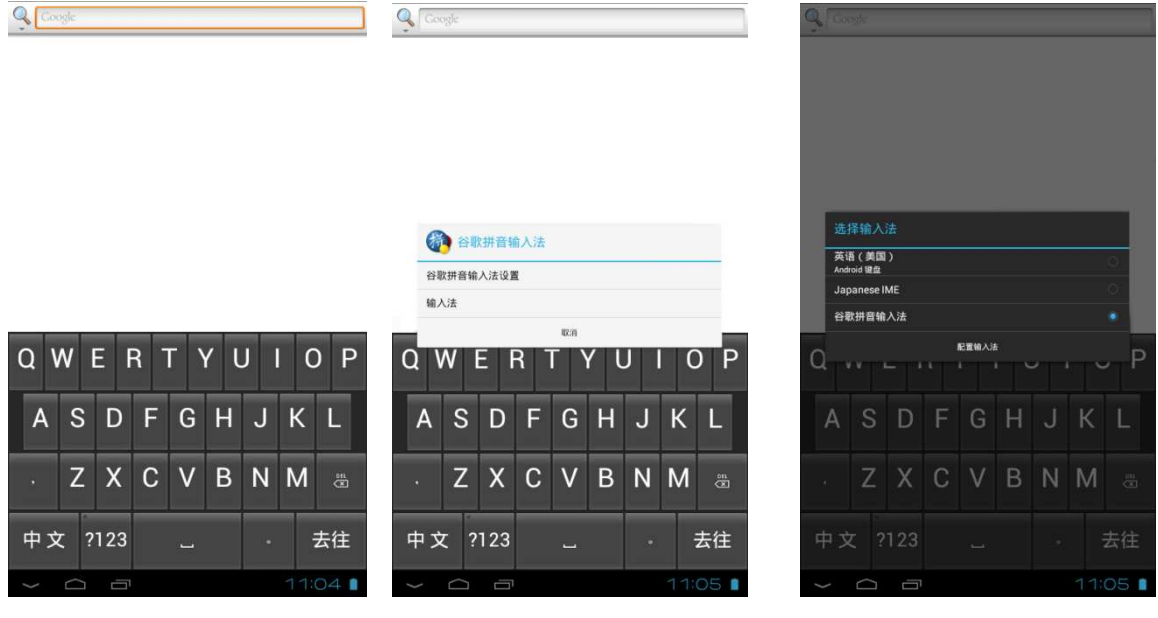

在Android鍵盤輸入時,長按 713 可開啟選單,在穀歌拼音輸入法時,長按

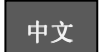

開啟選單,此選單可選取想要使用的鍵盤及配置選項。

注:客戶也可自行從網上下載具有手寫功能的輸入軟體,安裝至平板電腦上,即可實現手 寫輸入(舉例:蒙恬手寫輸入法)

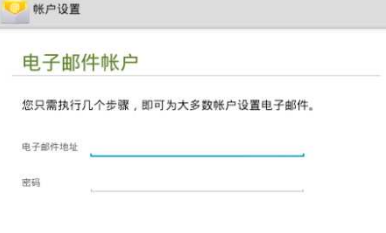

手动设置

10 E-MAIL

本機可接收來自 POP3 或 IMAP e-mail 帳戶的資訊。能夠同 時支持多達 5 個 e-mail 帳戶。

10.1 登錄 E-mail

- 1. 在菜單介面中找到並點擊 Email 圖示;
- 2. 在彈出的設置嚮導頁面輸入相應的資訊後點擊"下一步";
- 3. 選擇"pop3"帳戶類型;
- 4. 安全類型選擇"SSL/TLS"後,點擊下一步
- 5. 在外發伺服器設置介面,將埠改成"25"後點擊下一步進入 下一頁面,直至完成。

10.2 添加/删除郵箱帳號

- 1. 登錄 Email 後, 點擊"菜單鍵"後點擊"設置";
- 2 點擊螢幕右上方的添加"帳戶"進入新介面;

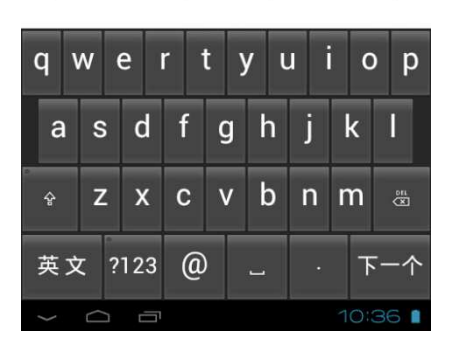

下一步

3. 在彈出的設置嚮導頁面輸入相應的資訊直至完成。

應用程式能自動設置一些普通的郵箱伺服器。進入收件箱之前,設置發出郵件所顯示的 名稱,在完成以上步驟後,點擊"下一步"進入收件箱。

若帳號沒有被自動設置,按照提示輸入郵箱的伺服器地址,協議以及其他帳戶資訊。在 核實完帳戶設置之後,點擊"下一步"進入收件箱。

刪除已經設置好的 POP3 或者 IMAP 郵箱帳號:

- 1. 進入郵箱後,點擊"菜單鍵";
- 2. 點擊"設置";
- 3. 點擊"刪除帳號";
- 4. 點擊"確定"。

11 3G 上網

在 3G 上網之前請確保設備上有插入 3G 網卡終端, 設備中的 WIFI 是處於關閉狀態;機器 將自動連接 3G 信號, 當機器顯示出 3G 連接圖示時標示數據連接已成功, 即可使用連接到 互聯網

注:客戶使用 3G 上網卡需自行購買,外接 3G 設備存在個體差異,不排除個別設備不能 相容平板,請客戶自行匹配,確認可以使用後再購買

12 存儲卡

存儲卡存放音樂和圖片等檔,使用照相機和從網路下 載數據時都需要事先插入存儲卡。

12.1 本機的存儲設置

在傳輸檔之前,只需將設備通過 USB 線纜與電腦連 接, 啟用 "USB 調試"後, 則不能通過本機直接訪問圖 片或音樂,想要訪問圖片或音樂,需斷開 USB 線纜。

12.2 將檔複製到存儲卡中

1. 用 USB 線纜將本機與電腦連接;

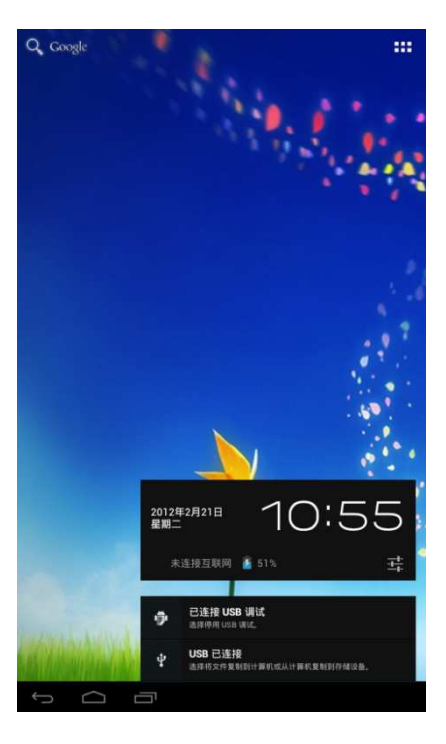

- 2. 點擊"狀態區";
- 3. 點擊"USB 已連接";
- 4. 點擊"打開 USB 存儲設備";

在電腦上找到並打開"我的電腦",點擊"可移動磁片"進入後,可以在存儲卡和 電腦之間複製檔。檔夾以一個相簿的形式出現在本機的圖片檔夾中。

12.3 刪除存儲卡上的文檔

- 1. 找到要刪除的文檔;
- 2. 長點擊"檔案名";
- 3. 點擊"刪除"。
- 12.4 查看可用存儲空間
- 1. 在主螢幕中, 點擊"菜單鍵";
- 2. 點擊"設置";
- 3. 點擊"存儲"。

#### 13 錄音

- 13.1 錄音操作
- 1. 在主介面點擊"答錄機"圖示;
- 2. 點擊 按鍵後開始錄音;
- 3. 點擊 按鍵結束錄音。
- 13.2 查看錄音

錄音的查看路徑有兩種:

- 1. 通過檔管理器路徑查看
	- 1) 在主介面點擊"檔管理器"圖示查看;
	- 2) 點擊含"recording"的檔後;
	- 3) 在彈出的"選擇檔類型"介面進行選擇操作即可
- 2. 通過音樂路徑查看
	- 1)在主介面點擊音樂圖示後點擊播放列表
	- 2)點擊"我的錄音"後進入我的錄音介面查看

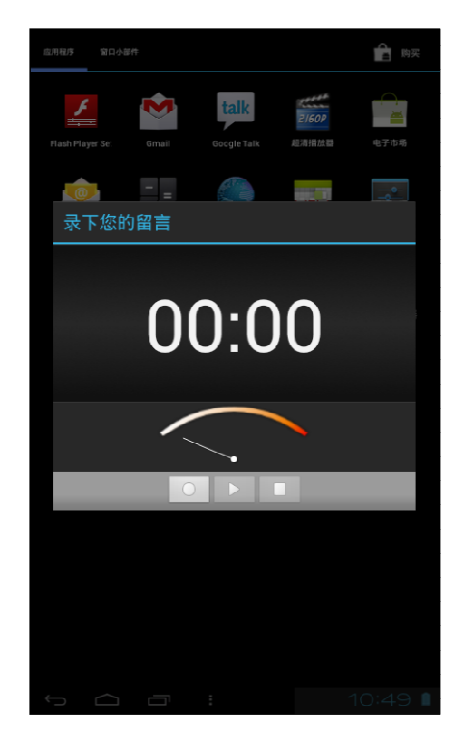

13.3 刪除錄音

- 1. 找到要刪除的檔;
- 2. 長點擊"檔案名";
- 3. 點擊"刪除"。

14 音樂

音樂劃分為四類:藝術家、專輯、歌曲和播放列表。按下對應的圖示進入相應的分 類中查看清單內容。例如,選擇"藝術家"類別,能看到從 A 到 Z 順序排列的藝術家 名字清單。若選擇了一位藝術家,則呈現出該藝術家的專輯及專輯的歌曲列表。

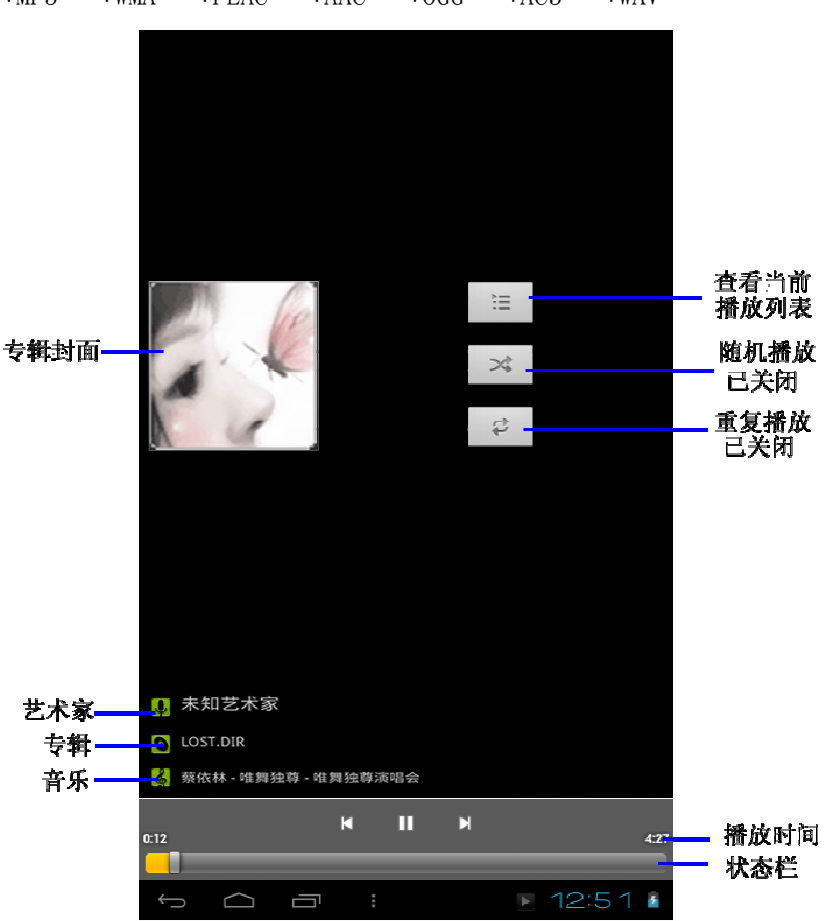

\*MP3 \*WMA \*FLAC \*AAC \*OGG \*AC3 \*WAV

本機可以播放下列音樂檔格式:

#### 14.1 訪問和播放音樂

- 1. 進入主介面後,點擊"音樂"圖示; 2. 點擊"歌曲"、"藝術家"、"專輯"或"播放列表"其 中之一以進一步選擇歌曲;
- 3. 點擊"歌曲"播放。

14.2 將歌曲添加到新的播放列表

- 1. 進入音樂播放器後,點擊要添加的歌曲;
- 2. 點擊"菜單鍵";
- 3. 點擊"添加到播放列表";
- 4. 點擊"新建播放列表";
- 5. 輸入播放列表的名稱;
- 6. 點擊"保存";
- 14.3 刪除播放列表
- 1. 進入播放列表後,長按要刪除的播放列表;
- 2. 點擊"刪除"。

## 15 設置

15.1 WIFI 設置

WI-FI 網路的接入操作步驟如下:

- 1. 在主介面點擊"設置";
- 2. 將 WIFI 打開;
- 3. 點擊要連接的 WI-FI 網路;
- 4. 若需要, 在彈出的對話框輸入密碼並點擊"連接"。

15.2 以太網設置

在使用以太網之前,設備上用轉接器連接上網終端,WI-FI 處於關閉狀態。以太網設置的操 作步驟如下:

- 1. 進入"設置"後點擊"更多"
- 2. 點擊"以太網";
- 3. 勾選"使用以太網";
- 4. 點擊"以太網配置"後, 在彈出的對話框中將連接類型選擇為"DHCP 動態獲取"
- 5. 點擊保存即可。

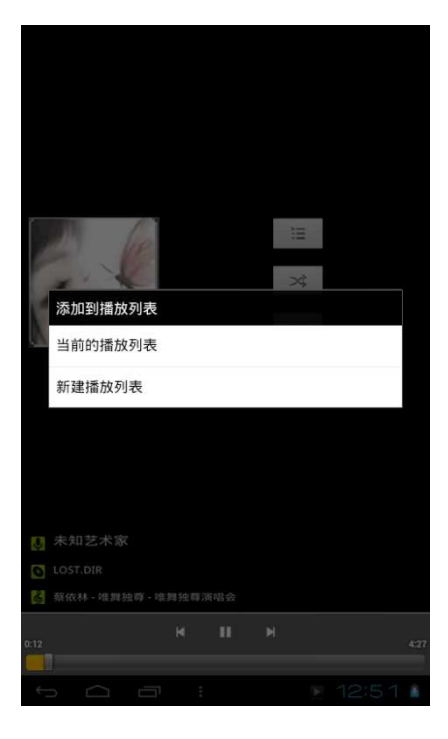

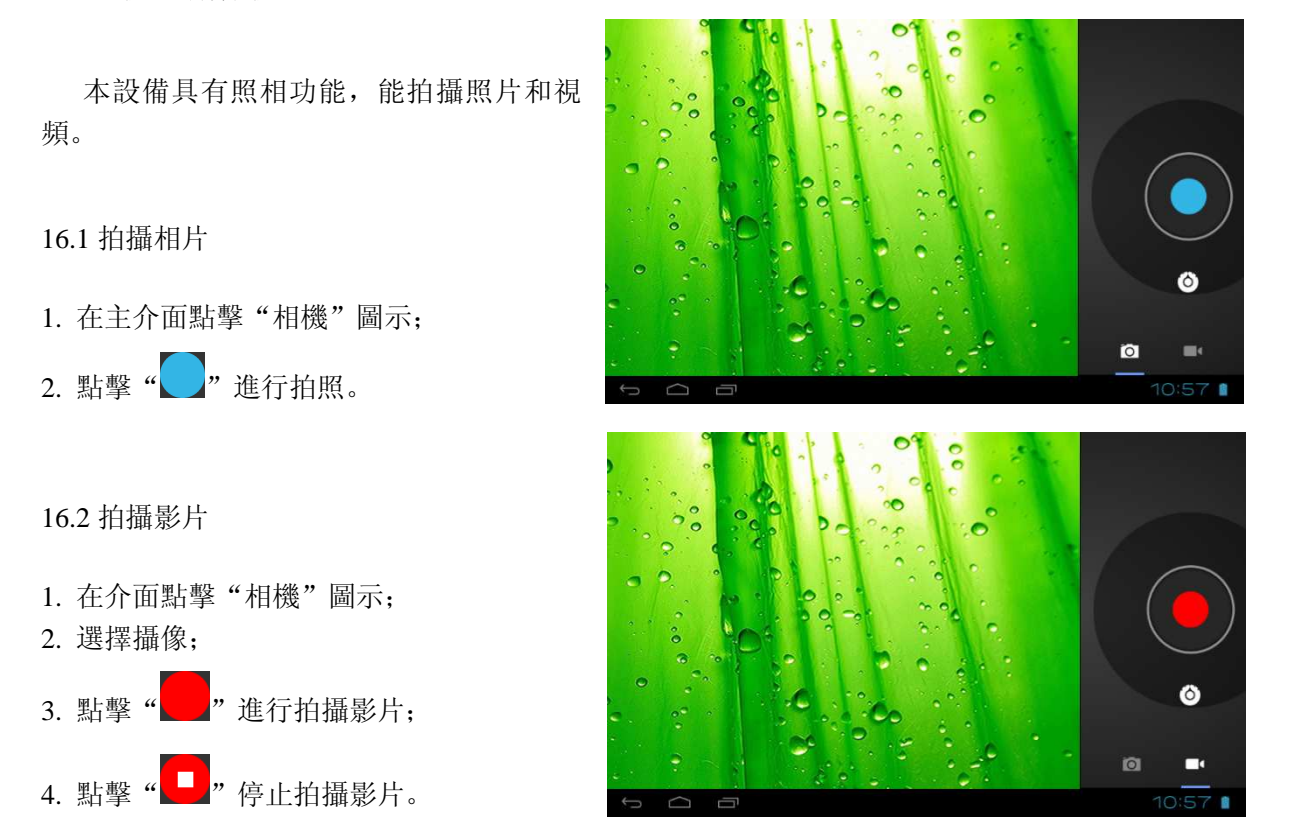

# 17 視頻播放器

視頻播放器可以播放視頻,在主介面點擊"視頻播放器"圖示進入。

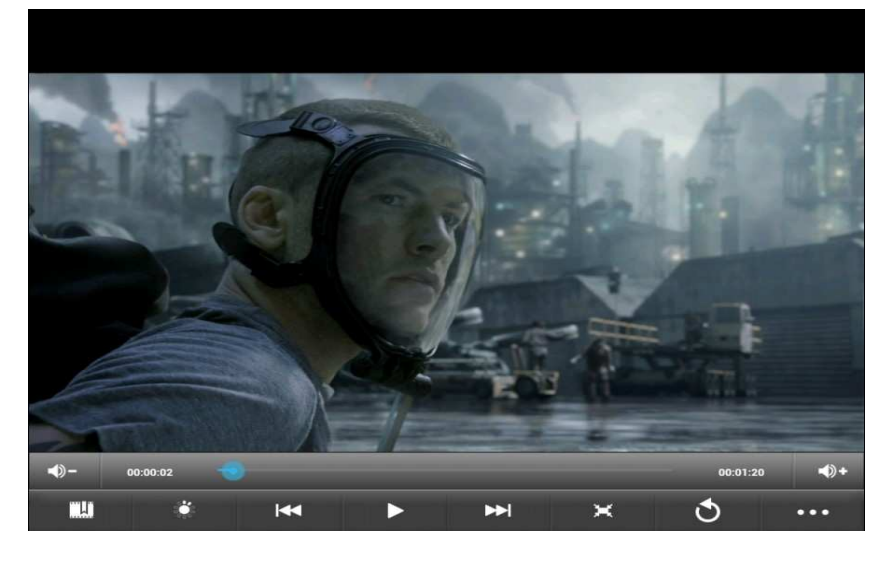

在主介面中,點擊視頻播放器圖示,再點擊要觀看的視頻,即可開始播放影片。

视频书签 亮度 上一首 暂停 下一首 缩放 返回 总计时间 缩放

17.2 查看圖片

進入圖庫介面後,點擊要看的圖片即可(當存儲卡上存儲較多檔時,可能需要一些時間來加 載圖片)

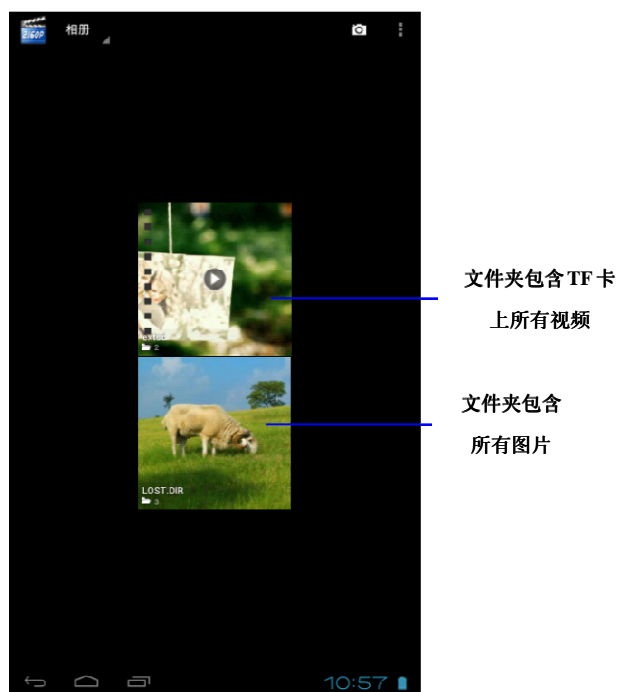

18 G-mail

Gmail 按照主題對郵件進行歸類。查看郵件時選擇相應的主題,最近的對話資訊出 現在底部。未閱讀資訊的數目將會顯示在標題欄中,未閱讀郵件以加粗格式顯示。如果

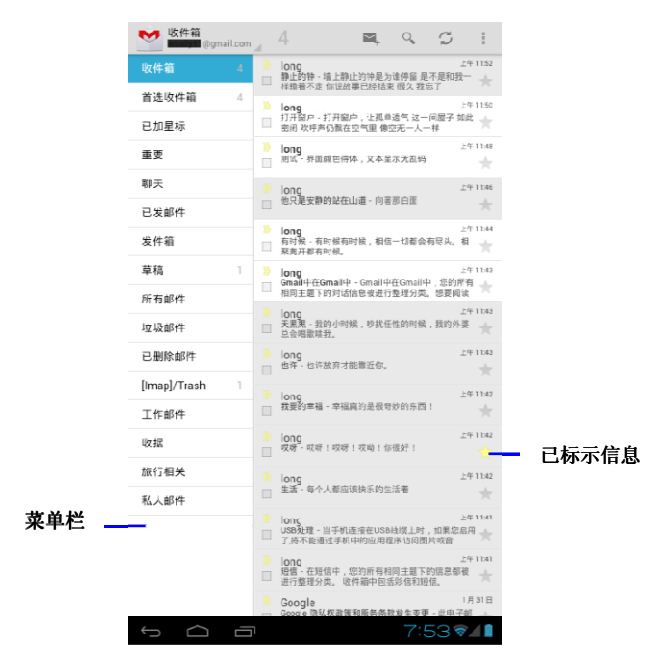

為某條資訊添加了標記,標記出現在時間上方一個有色矩形框中。

18.1 閱讀新資訊

你可以通過 Gmail 帳號來收取郵件。 第一次登錄 G-mail 時需要填寫帳號和密碼,(如果沒有需 申請一個 GMAIL 帳戶),以後登錄時只需點擊 GMAIL 圖 示即可。

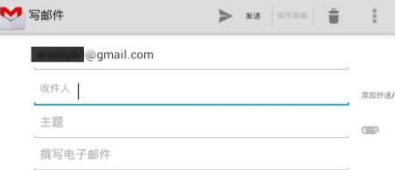

 $\overline{\mathcal{L}}$ 

- 1. 進入主介面後,點擊"Gmail";
- 2. 在收件箱點擊一封郵件進行閱讀。

18.2 寫信息

- 1. 進入 G-mail 郵箱:
- 2. 點擊" $\sum$ "
- 3. 在收件人欄中輸入收件人的 e-mail 地址;
- 4. 輸入主題和資訊內容;
- 5. 若要添加附件, 點擊" 一"後, 選取附件進行添加;
- 6. 撰寫完畢後點擊"發送"。

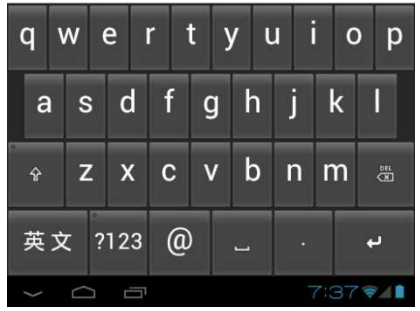

19 即時消息

19.1 訪問 Google Talk

如果已註冊了 G-mail 帳戶,可以使用 Google Talk 給朋友 發送即時資訊。

打開 Google Talk:

1. 進入主介面後點擊"Google Talk";

2. 點擊 "Talk"啟用;

3. 點擊" · <sup>•</sup> · 後, 在彈出的對話框輸入相應的資訊直至

完成(對方也是 Gmail 帳戶); 4. 添加成功後即可進行聊天。

20 網頁流覽

20.1 進入主介面

1. 在主螢幕上,點擊"應用程式";

2. 點擊"流覽器"。

20.2 更改你的 home page

1. 進入流覽器後按"菜單鈕";

2. 點擊"更多";

3. 點擊"常規";

4. 點擊"設置主頁";

5. 輸入網址,點擊"確定"。

20.3 訪問網頁

1. 進入流覽器後按"菜單鈕";

2. 點擊"新標籤頁";

3. 輸入網址;

4. 點擊"去往"。

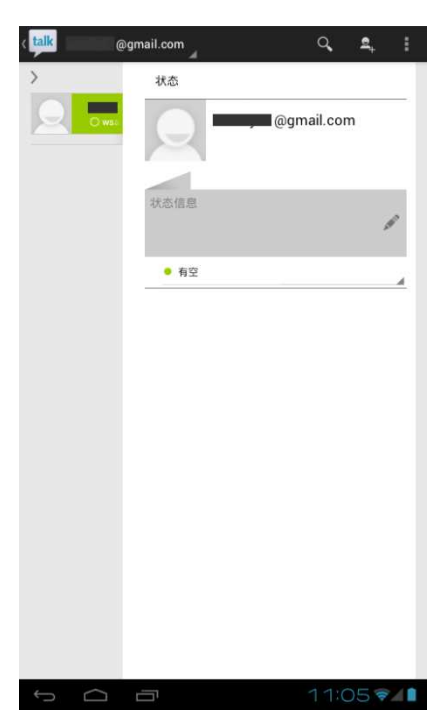

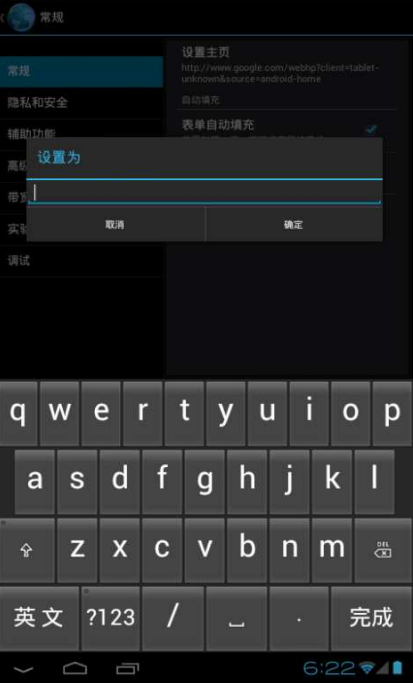

21 Android 電子市場&APK 安裝

可通過互聯網上的 Android 系統相關軟體論壇下載電子市場(舉例:明基軟體樂園、 安卓市場,機鋒市場等)或 APK,其中彙聚了大量的免費的軟體,可以從中免費下載 有趣的遊戲和一些有用的軟體。

21.1 通過安裝第三方電子市場(舉例: 安卓市場) 來尋找並安裝 APK

- 1. 網上搜索第三方電子市場"安卓市場", 並 download 到電腦上
- 2. 將"安卓市場"拷貝到平板中
- 3. 點擊"檔管理器"進入檔儲存清單
- 4. 找到拷貝進平板的"安卓市場", 並點擊即可安裝
- 5. 安裝完成後進入平板程式主介面並點擊進入"安卓市場"
- 6. 流覽並選擇要安裝 APK 專案 \*在選擇"下載"後,點擊"接受下載"該專案立即開始下載。
- 7. 下載完成後點擊"開始"即可進入

21.2 通過電腦尋找並安裝 APK

- 1. 網上搜索 APK, 並 download 到電腦上
- 2. 將 APK 拷貝到平板中
- 3. 點擊"檔管理器"進入檔儲存清單
- 4. 找到拷貝進平板的 APK,並點擊即可安裝
- 5. 安裝完成後進入平板程式主介面即可找到安裝完成的 APK

重要提示:如果一個軟體要求訪問或控制本機功能,在繼續之前,系統將出現一個螢幕, "該軟體將訪問什麼程式",這時再做出決定。務必要仔細閱讀!要提防可訪問很多功 能或大量數據數據的軟體!一旦點擊了螢幕上的"確認"按鈕,自行為這一舉動帶來的 後果負責!

22 愛護本機

本機是一部複雜的電子設備,甚至可以作為一臺微型電腦。下麵這些提示可以幫助延長本機 使用壽命。

\*設備最好放在安全的地方,遠離水源以保護本機及配件;

\*只使用本機原廠家生產的配件。未得許可的配件很有可能會損壞本機,縮短本機壽命; \*避免受到重壓、從高處滑落等,不要強制運行本機。

22.1 安全提示

如果您是一名戴有心髒起搏器或助聽器的用戶,請去找醫生諮詢一下,以確保本機的安全使 用。如果您有蜂窩調頻和任何其他電子設備會相互影響之類的問題的話,請詢問設備廠商, 本機的調頻是否會影響到設備的性能。

# 23 本機配件

一個電源充電器、一個耳機,一條 USB 連接線,一份保用證,一份用戶使用指南

# 24 本機配置

#### 硬體設定

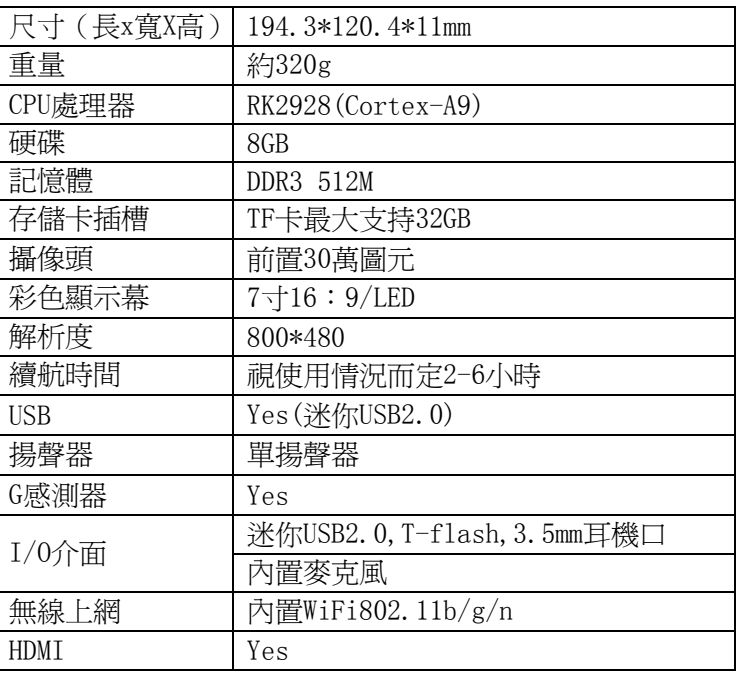

#### 軟體配置

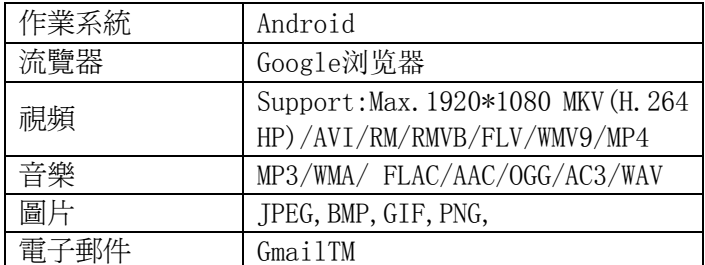

# **General notices for use**

- This product is a highly advanced electronics device, disassembly, customization or repairs without the appropriate knowledge and pre-cautions can lead to dangerous situations with chance on damaging the product and serious injuries.
- Avoid use in extreme conditions such as high and low temperatures, high humidity or moist environments and around magnetic fields. Also avoid long-time exposure to sunlight.
- Only use by the manufacturer permitted accessories to avoid damages to the product with possibly warranty loss.
- Please follow the relevant local environmental regulations to deal with obsolete machines and accessories.
- Use a protective folder to avoid extreme physical shocks to the device (i.e. of dropping).

# **Disclaimer**

- The screenshots are for Android reference only. They may be made on a device with a different resolution or hardware configuration than yours and therefore can be slightly different that the final product.
- The manufacturer takes no responsibility for loss of information or data caused by hardware or software failure. The user is responsible for performing timely backups of important data.
- All information and images used in this user manual are provided 'as is' and are subject to change without notice.
- The manufacturer accepts no liability for the information offered in this document.

# **Box Contents**

- Android Tablet PC

- -Device charger  $(DC / 5V 2A)$
- User manual and Quick Guide
- USB Cable
- Headphone
- Warranty Card

# **1.0 Product basics**

# 1.1 Buttons and connections

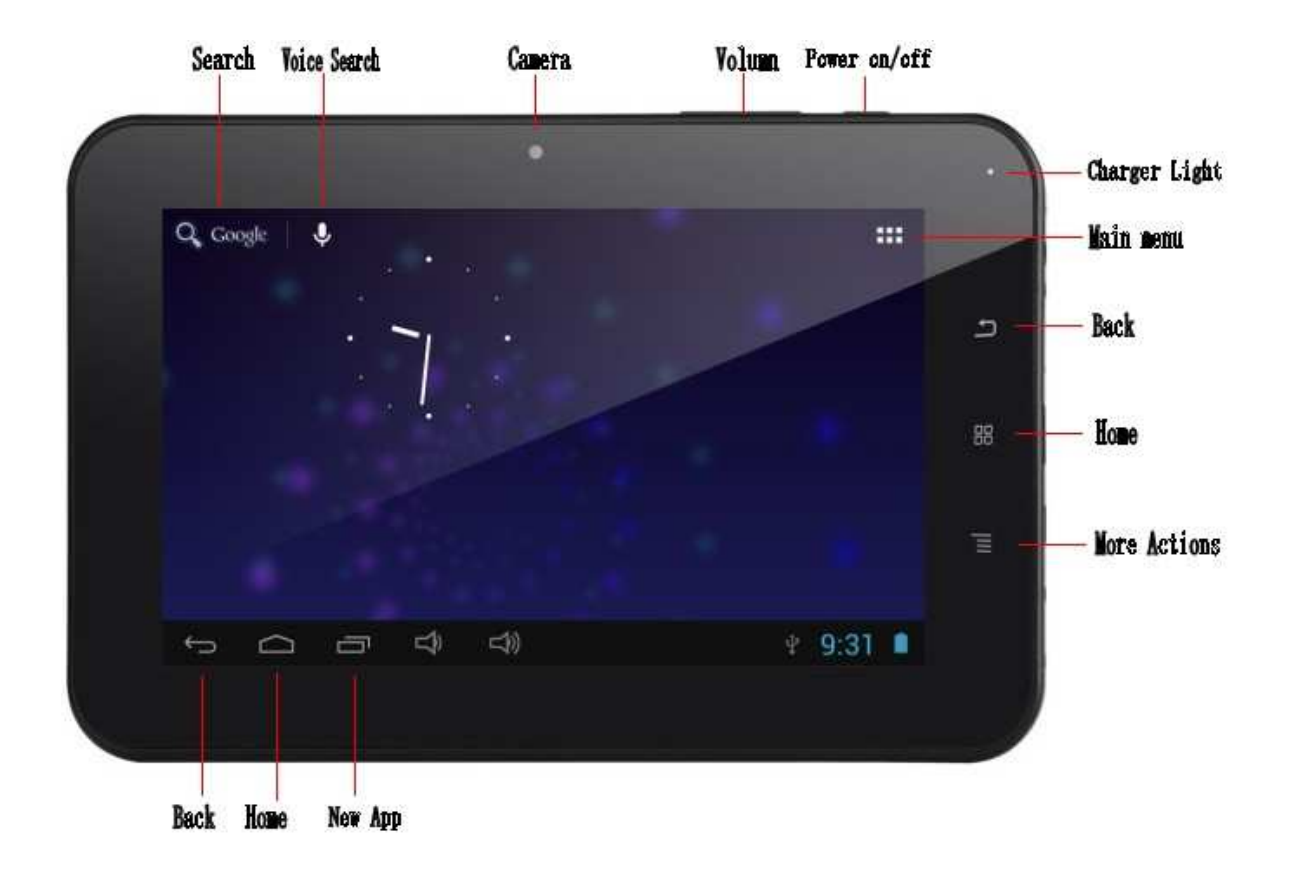

# 1.2 Start up and shut down

To start your device, press and hold the 'Power button' until the screen lights up. To shut down your device, press and hold the 'Power button' until the following dialog popup appears.

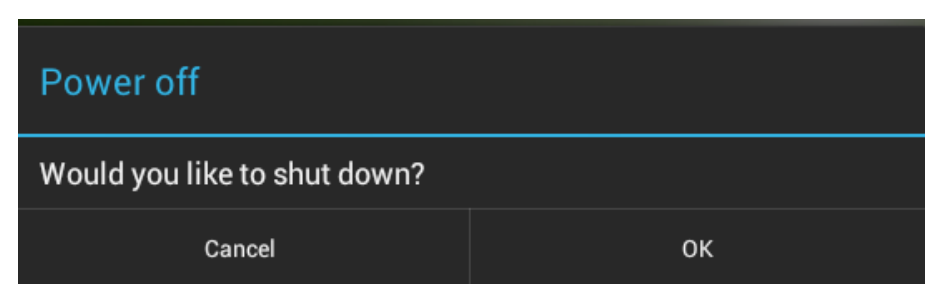

# **2.0 Introduction to Google Android**

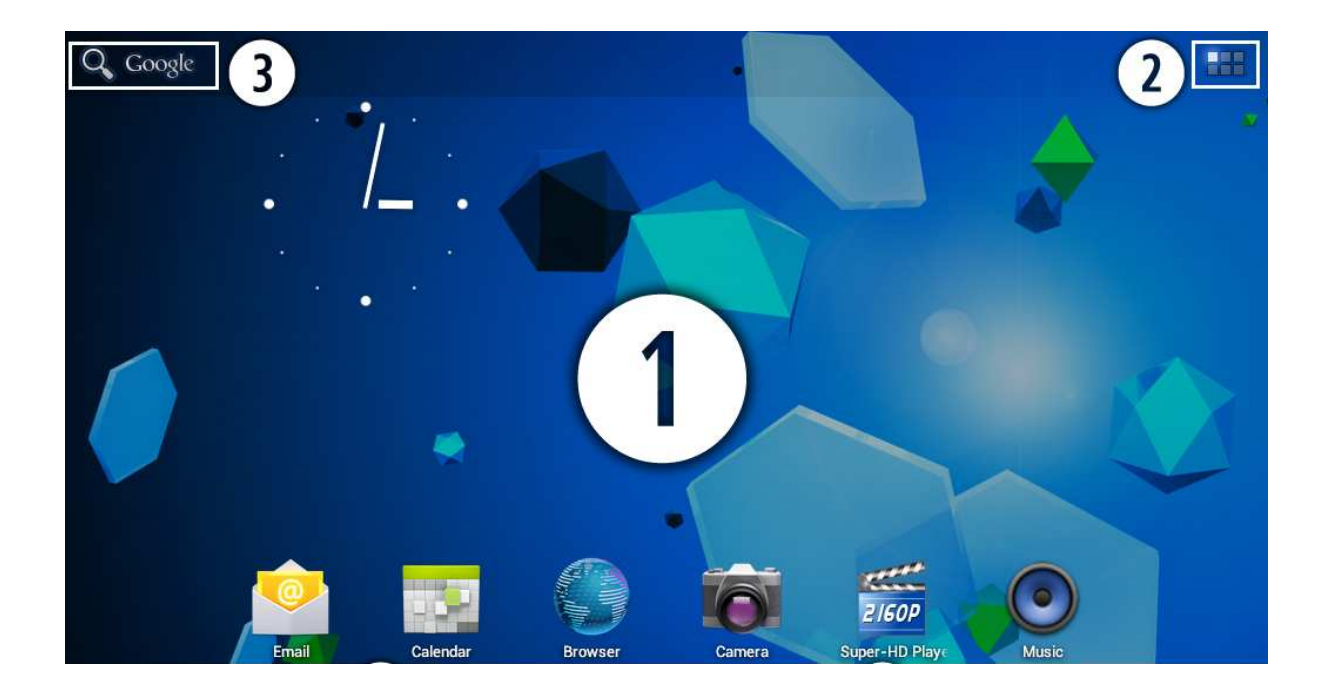

ERROR: ioerror OFFENDING COMMAND: image

STACK: